<span id="page-0-0"></span>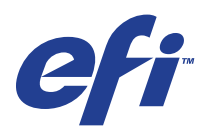

Xerox EX Print Server, Powered by Fiery® , para a Xerox 700 Digital Color Press

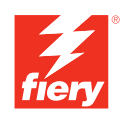

# **Impressão no Windows**

© 2008 Electronics for Imaging, Inc. As informações nesta publicação estão cobertas pelos termos dos *Avisos de caráter legal* deste produto.

45069886 09 de junho de 2008

# **CONTEÚDO**

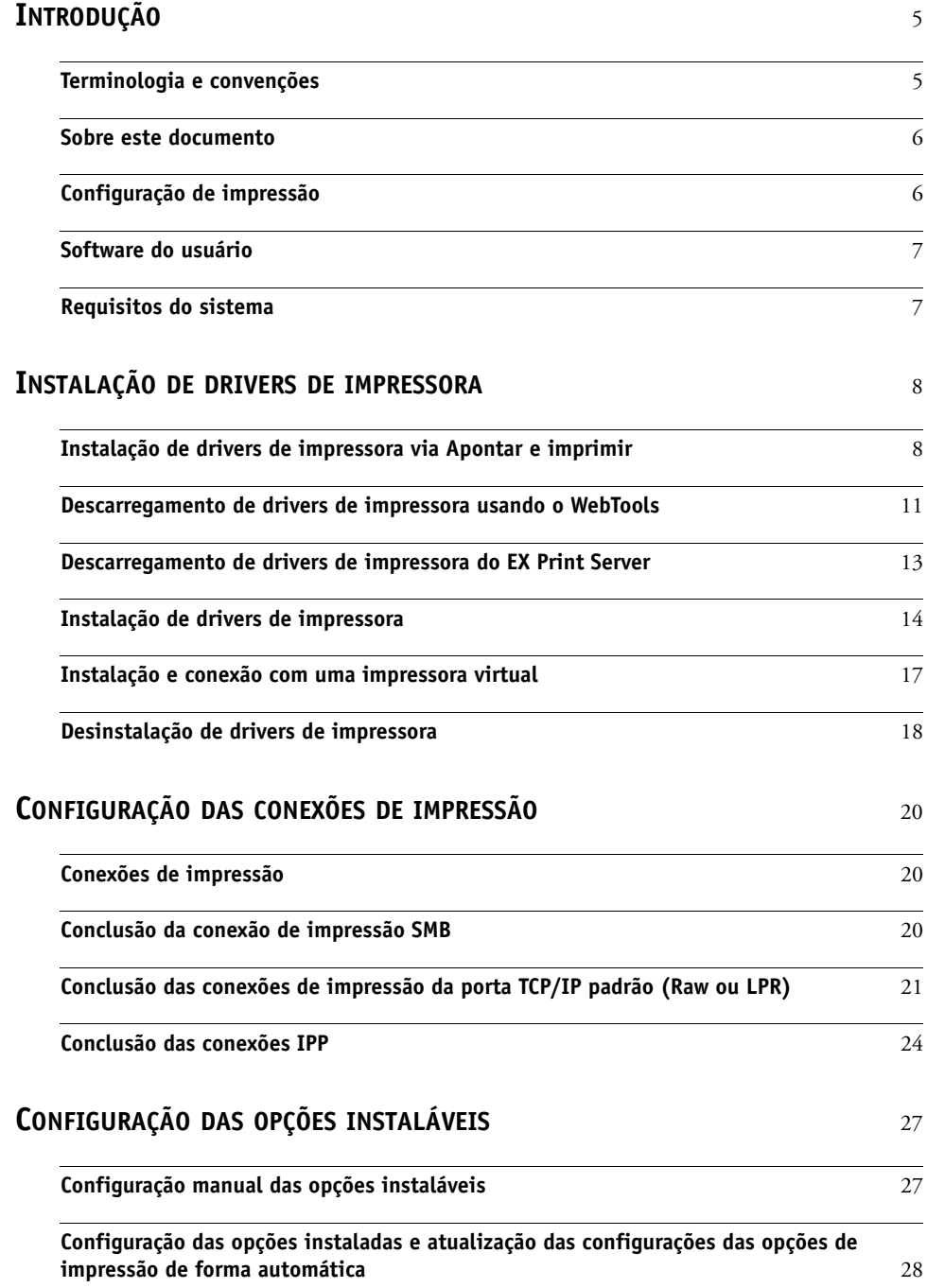

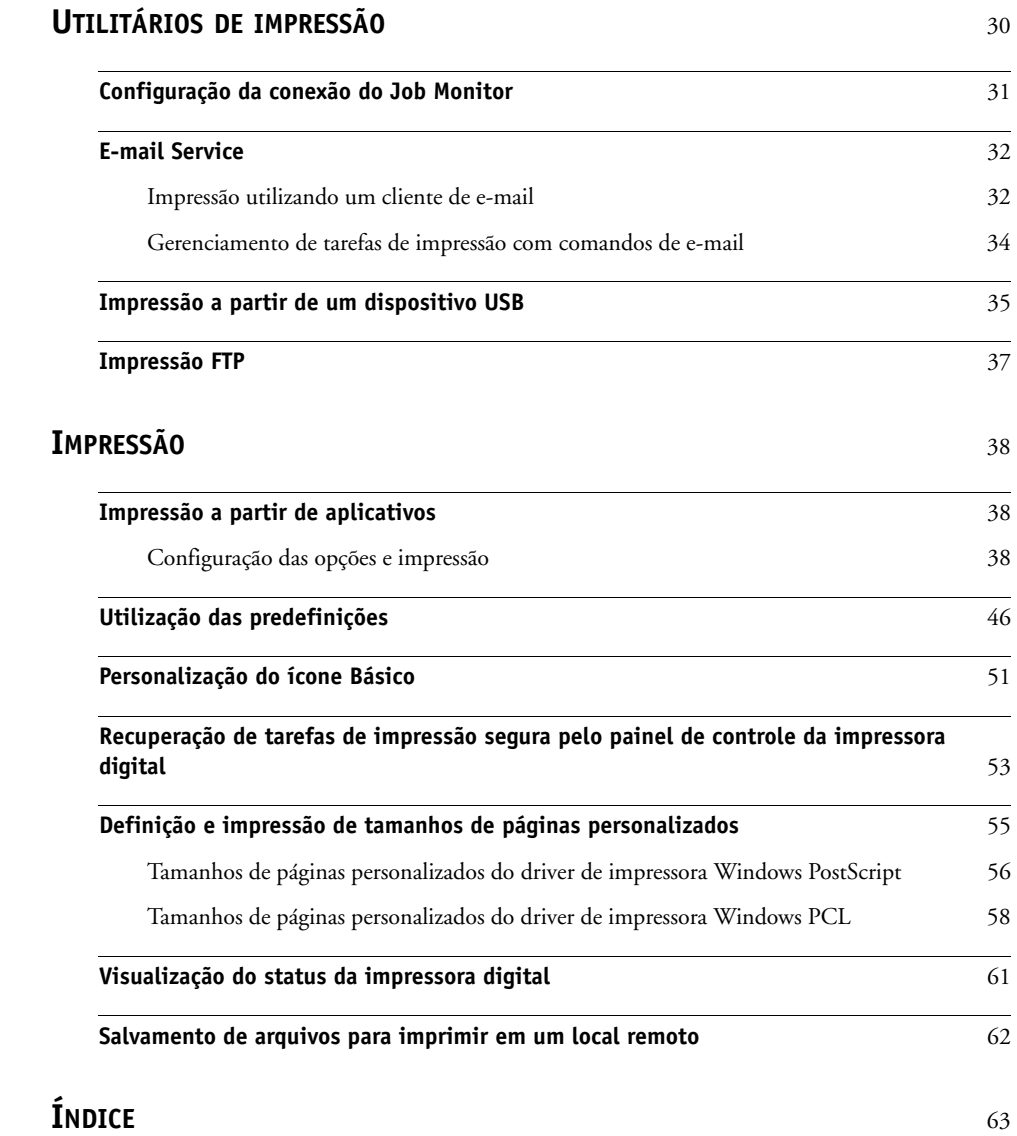

# <span id="page-4-0"></span>**INTRODUÇÃO**

Esse documento descreve como instalar drivers de impressoras e arquivos de descrição de impressoras para o Xerox EX Print Server, otimizado pelo Fiery, para a Xerox 700 Digital Color Press e como configurar a impressão a partir de computadores com Microsoft Windows. Também descreve diversos utilitários de impressão e como imprimir utilizando o Xerox EX Print Server, otimizado pelo Fiery, para a Xerox 700 Digital Color Press. Para obter informações sobre como configurar servidores de rede e clientes para utilizar o Xerox EX Print Server, otimizado pelo Fiery, para a Xerox 700 Digital Color Press, consulte *[Configuração e](#page-0-0)  [instalação](#page-0-0)*. Para obter informações gerais sobre a utilização da impressora digital colorida, do seu computador, do software aplicativo ou da rede, consulte a documentação que acompanha esses produtos.

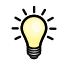

Para obter informações sobre os sistemas operacionais compatíveis e os requisitos de sistema, consulte *Bem-vindo.*

# <span id="page-4-2"></span><span id="page-4-1"></span>**Terminologia e convenções**

Este documento usa a terminologia e as convenções descritas a seguir.

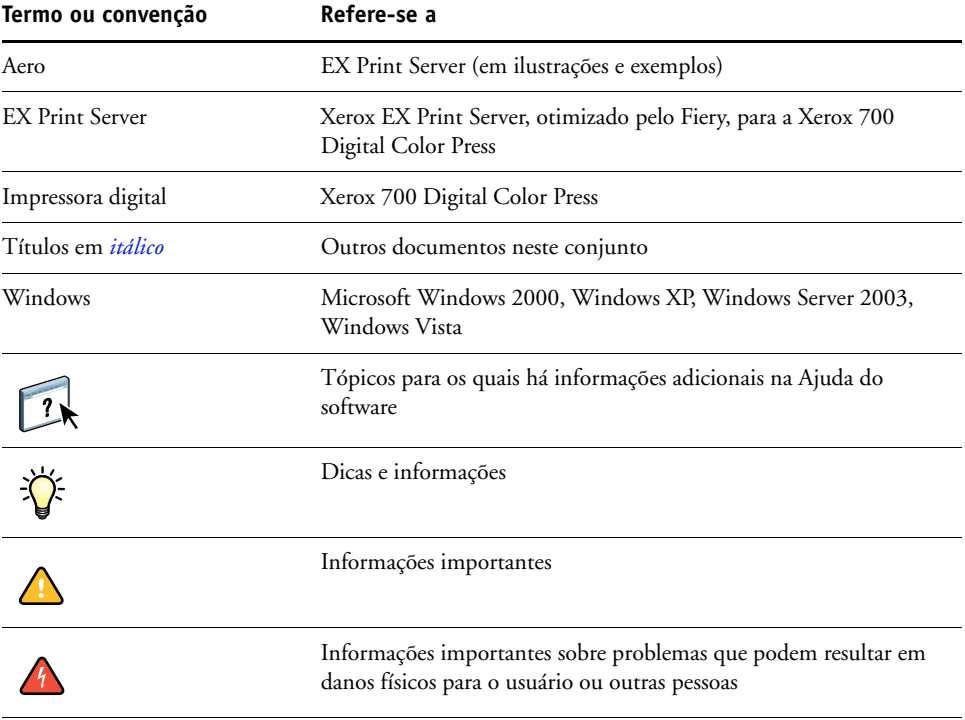

# <span id="page-5-0"></span>**Sobre este documento**

Este documento abrange os seguintes tópicos:

- Instalação dos arquivos da impressora em computadores com Windows
- Configuração das conexões de impressão em computadores com Windows
- Instalação de utilitários de impressão do EX Print Server
- Impressão a partir de computadores Windows

# <span id="page-5-1"></span>**Configuração de impressão**

A tabela a seguir lista os procedimentos para a instalação de drivers de impressora e a configuração das conexões de impressão para cada plataforma Windows com suporte pelo EX Print Server.

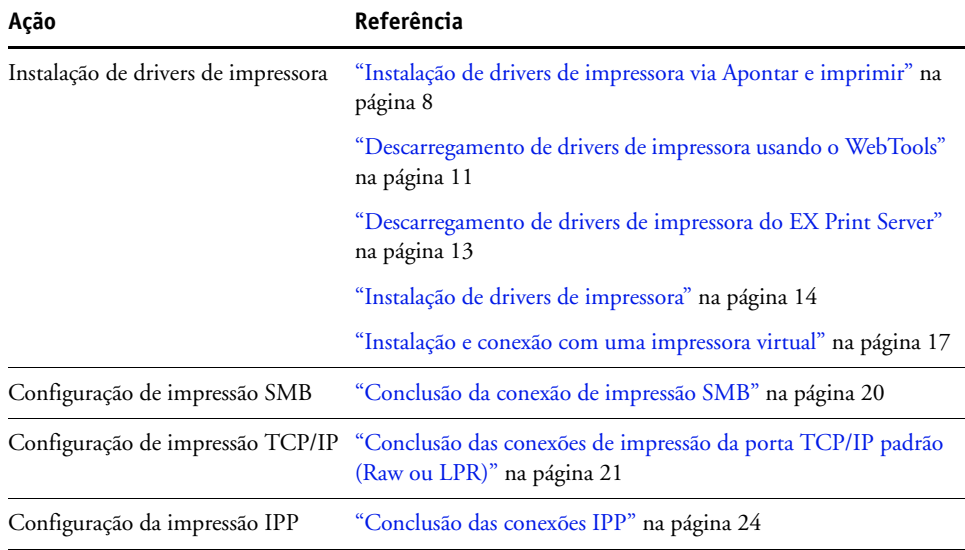

# <span id="page-6-0"></span>**Software do usuário**

A tabela a seguir lista o software do usuário descrito neste documento. Esse software é necessário para configurar as opções básicas de impressão no Fiery. Outros documentos podem descrever outros softwares dependendo do resultado que está tentando obter.

<span id="page-6-4"></span><span id="page-6-3"></span><span id="page-6-2"></span>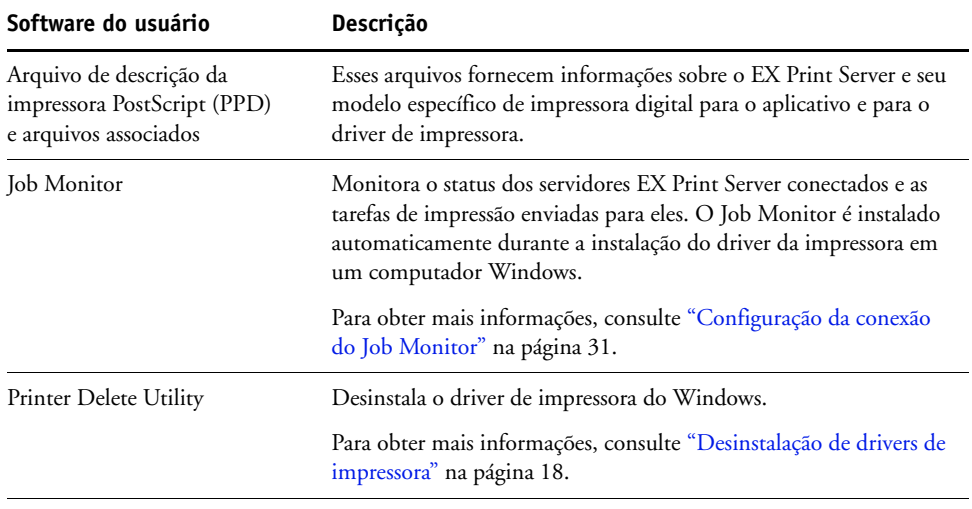

Ao instalar o software do usuário em um computador Windows, você usa o Fiery User Software Installer.

**NOTA:** Os procedimentos de instalação em *Utilitários* descrevem como usar o DVD do software do usuário. Também é possível descarregar os arquivos do EX Print Server pela rede ou usando a guia Downloads do WebTools. Para obter instruções, consulte ["Descarregamento](#page-10-1)  [de drivers de impressora usando o WebTools" na página 11.](#page-10-1)

# <span id="page-6-1"></span>**Requisitos do sistema**

Para obter requisitos de sistema detalhados, consulte *[Bem-vindo](#page-0-0)*, fornecido no pacote de mídia.

# <span id="page-7-4"></span><span id="page-7-3"></span><span id="page-7-0"></span>**INSTALAÇÃO DE DRIVERS DE IMPRESSORA**

Este capítulo descreve os procedimentos para a instalação de drivers de impressora em computadores utilizando uma versão aceita do Windows. Para saber quais as versões do Windows aceitas, consulte ["Terminologia e convenções" na página 5](#page-4-2). A instalação de drivers de impressora e de arquivos de descrição de impressora é a primeira etapa para configurar o EX Print Server como uma impressora PostScript ou PCL.

É possível instalar drivers de impressora da seguinte maneira:

- A partir do EX Print Server via Apontar e imprimir usando a impressão SMB.
- A partir do WebTools, utilizando a guia Downloads para descarregar os arquivos de drivers de impressora antes de instalar o driver de impressora. Para obter instruções, consulte ["Descarregamento de drivers de impressora usando o WebTools" na página 11.](#page-10-0)
- A partir do EX Print Server, ao descarregar os arquivos de drivers de impressora na rede antes de instalar o driver de impressora. Para obter instruções, consulte ["Descarregamento](#page-12-0)  [de drivers de impressora do EX Print Server" na página 13.](#page-12-0)
- A partir do DVD do software do usuário.

**NOTA:** O WebTools está disponível se o administrador houver ativado o acesso via Internet ao EX Print Server.

Se o driver de impressora do EX Print Server já estiver instalado, é preciso desinstalá-lo antes de instalar um novo (consulte ["Desinstalação de drivers de impressora" na página 18\)](#page-17-0).

# <span id="page-7-2"></span><span id="page-7-1"></span>**Instalação de drivers de impressora via Apontar e imprimir**

<span id="page-7-5"></span>A impressão SMB (também conhecida como impressão Windows ou WINS) permite instalar os drivers de impressora PostScript ou PCL em seu computador a partir do EX Print Server, por meio do recurso Apontar e imprimir e imprimir em uma determinada conexão (fila Impressão, fila Em espera ou conexão Direta).

Cada conexão (fila Impressão, fila Em espera ou conexão Direta) requer uma instalação separada. Repita o procedimento para cada conexão.

Quando você instala o driver de impressora usando Apontar e imprimir, não é possível configurar opções instaláveis manualmente. As opções instaladas são exibidas no driver de impressora quando você ativa o recurso Comunicação de duas vias. Para obter mais informações, consulte [Configuração das opções instaláveis](#page-26-2).

**NOTA:** Os procedimentos para a configuração da impressão com os drivers de impressora PostScript e PCL são semelhantes. As ilustrações a seguir mostram os drivers PostScript. As diferenças estão indicadas.

### **ANTES DE COMEÇAR**

 $\left| \right|$ 

Peça ao administrador do EX Print Server para fazer o seguinte na Configuração do EX Print Server:

**• Atribuir um endereço IP válido ao EX Print Server.**

Peça ao administrador o endereço IP ou o nome DNS, pois ele será necessário no procedimento a seguir.

**• Configurar o EX Print Server para a impressão SMB.**

**NOTA:** A impressão SMB é denominada Impressão do Windows na Instalação e na Página de configuração.

**• Especificar o tipo de driver da impressora: PS ou PCL.**

<span id="page-8-0"></span>Para obter mais informações, consulte *Configuração e instalação* ou Ajuda do WebTools Configure.

### **PARA CONFIGURAR A IMPRESSÃO SMB EM COMPUTADORES COM WINDOWS**

- **1 Windows 2000/XP/Server 2003: Clique com o botão direito em Ambiente de rede ou em Meus locais de rede e selecione Localizar computador ou Procurar computadores. Windows Vista: Clique no botão Iniciar, selecione Painel de controle, clique duas vezes em Central de redes e compartilhamentos e, em seguida, clique no link Visualizar computadores e dispositivos.**
- **2 Windows 2000/XP/Server 2003: Digite o nome ou o endereço IP do EX Print Server e clique em Pesquisar agora ou Pesquisar. Windows Vista: Digite o nome ou o endereço \\IP do EX Print Server no campo Pesquisar e pressione Enter.**

Se não for possível localizar o EX Print Server, entre em contato com o administrador do EX Print Server.

**3 Clique duas vezes no nome do EX Print Server para exibir as conexões de impressão ativadas.**

**NOTA:** Para obter uma descrição de cada conexão de impressão, consulte *Configuração e instalação*.

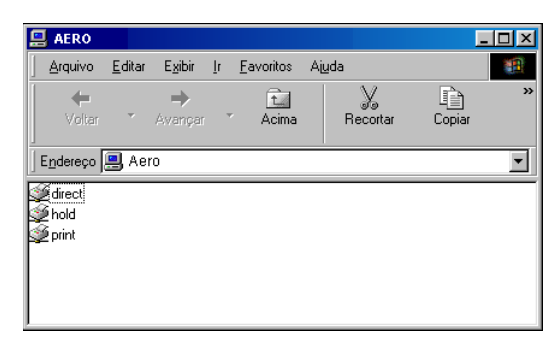

**4 Clique duas vezes na conexão que você deseja configurar (Em espera, Impressão, Direta ou impressora virtual).**

Os arquivos são instalados no computador.

**5 Windows 2000: Clique em Iniciar, selecione Configurações e, em seguida, Impressoras. Windows XP: Clique em Iniciar e escolha Impressoras e aparelhos de fax. Windows Server 2003: Clique em Iniciar, selecione Painel de controle e, em seguida, Impressoras e aparelhos de fax. Windows Vista: Clique no botão Iniciar, selecione Painel de controle e, em seguida, clique duas vezes em Impressoras.**

A impressora é exibida na janela Impressoras ou Impressoras e aparelhos de fax.

- **6 Clique com o botão direito do mouse no ícone do EX Print Server e selecione Propriedades.**
- **7 Clique em Imprimir página de teste na guia Geral.**

Se a Página de teste for impressa com êxito, o computador está pronto para imprimir.

**8 Repita a etapa anterior para configurar as outras conexões que você deseja estabelecer.**

# <span id="page-10-1"></span><span id="page-10-0"></span>**Descarregamento de drivers de impressora usando o WebTools**

O WebTools permite descarregar instaladores para drivers da impressora diretamente do EX Print Server para o computador.

Descarregue os arquivos de drivers de impressora do EX Print Server, utilizando o WebTools, e siga os procedimentos da [página 14.](#page-13-0) Antes de fazer o download dos arquivos do driver da impressora, o administrador deve definir opções específicas do EX Print Server na configuração. Também é necessário preparar o computador de cada cliente para se comunicar com o EX Print Server pela Internet ou intranet.

Para obter mais informações sobre a configuração, consulte *[Configuração e instalação](#page-0-0)*.

<span id="page-10-2"></span>Para obter mais informações sobre como configurar e iniciar o WebTools, consulte *Utilitários*.

### **PARA DESCARREGAR OS ARQUIVOS DE DRIVER DE IMPRESSORA COM O WEBTOOLS**

- **1 Inicie o navegador de Internet ou intranet e digite o nome DNS ou o endereço IP do EX Print Server.**
- **2 Clique na guia Downloads.**

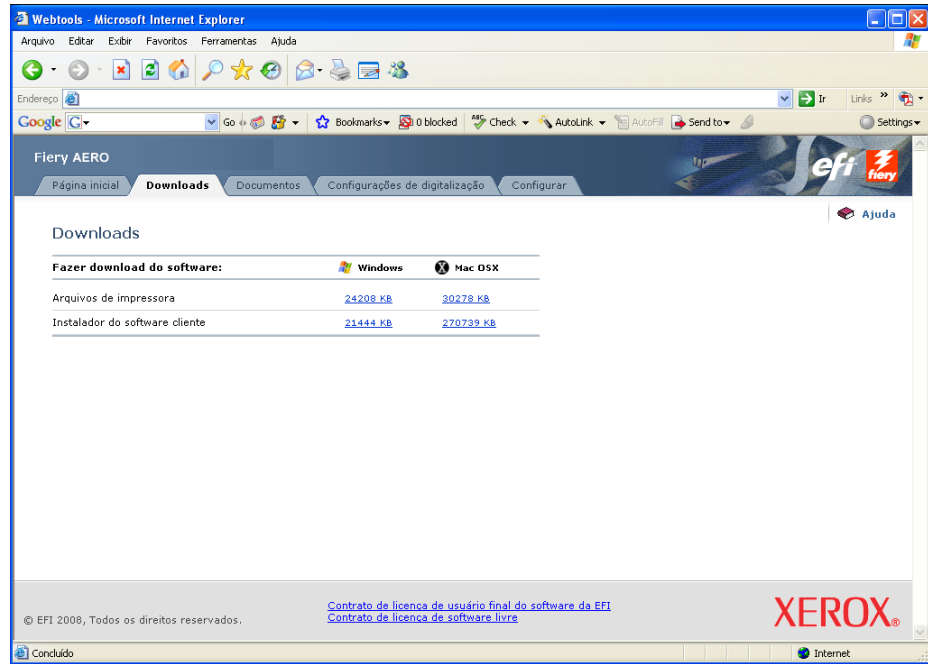

**3 Clique no link do item que deseja instalar.** 

Para drivers de impressoras Windows, clique no link Arquivos de impressora sob o título Windows.

- **4 Se uma caixa de diálogo solicitar que você abra o arquivo ou salve-o no disco, escolha salvá-lo no disco.**
- **5 Navegue até o local onde deseja salvar o arquivo PRNTDRVE.EXE e clique em Salvar.**

<span id="page-11-0"></span>O arquivo é descarregado do EX Print Server. Este arquivo compactado contém vários arquivos.

**6 Clique duas vezes no arquivo PRNTDRVE.EXE para extrair os arquivos.**

Dependendo do sistema operacional, talvez você seja solicitado a selecionar um local para o qual extrair os arquivos.

Siga as instruções para o seu sistema operacional para instalar o driver de impressora. Os procedimentos são iguais àqueles usados para instalar a partir do DVD, exceto pelo fato de que, depois de clicar em Com disco, você procura no local para onde os arquivos foram extraídos, em vez de procurar no DVD.

Para obter instruções sobre como instalar o driver de impressora para Windows 2000/XP/ Server 2003/Vista, consulte ["Para instalar e concluir a conexão de impressão para o Windows"](#page-13-2) [na página 14.](#page-13-2)

Para obter mais informações, consulte a Ajuda do WebTools Downloads.

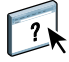

# <span id="page-12-1"></span><span id="page-12-0"></span>**Descarregamento de drivers de impressora do EX Print Server**

É possível descarregar arquivos de drivers de impressora para seu computador diretamente do EX Print Server pela rede e, em seguida, instalá-los seguindo os procedimentos em ["Instalação](#page-13-0)  [de drivers de impressora" na página 14](#page-13-0).

### **PARA DESCARREGAR OS ARQUIVOS DE DRIVER DE IMPRESSORA DO EX PRINT SERVER**

- <span id="page-12-2"></span>**1 Windows 2000/XP/Server 2003/Vista: Clique com o botão direito em Ambiente de rede ou em Meus locais de rede e selecione Localizar computador ou Procurar computadores. Windows Vista: Clique no botão Iniciar, selecione Painel de controle, clique duas vezes em Central de redes e compartilhamentos e, em seguida, clique no link Visualizar computadores e dispositivos.**
- **2 Windows 2000/XP/Server 2003/Vista: Digite o nome ou o endereço IP do EX Print Server e clique em Pesquisar agora ou Pesquisar. Windows Vista: Digite o nome ou o endereço \\IP do EX Print Server no campo Pesquisar e pressione Enter.**

Se não for possível localizar o EX Print Server, entre em contato com o administrador do EX Print Server.

**3 Clique duas vezes no nome do EX Print Server.**

É exibida uma pasta chamada PC\_User\_SW, além das conexões de impressão ativadas.

- **4 Clique duas vezes na pasta FieryUserSW e busque a pasta Portug\Instalrs\Ps\_contm.**
- **5 Copie a pasta para a sua área de trabalho.**

Siga as instruções para o seu sistema operacional para instalar o driver de impressora. Os procedimentos são iguais àqueles usados para instalar a partir do DVD, exceto pelo fato de que, depois de clicar em Com disco, você navega até a pasta copiada na área de trabalho, em vez de navegar até ao DVD.

# <span id="page-13-1"></span><span id="page-13-0"></span>**Instalação de drivers de impressora**

<span id="page-13-4"></span>Os procedimentos a seguir descrevem como instalar o driver da impressora a partir do DVD do software do usuário.

Os procedimentos para configurar as opções de drivers de impressora PostScript e PCL são similares. As ilustrações a seguir mostram o driver PostScript. As diferenças estão indicadas.

**NOTA:** Os procedimentos a seguir exibem ilustrações do Windows XP.

<span id="page-13-5"></span>Esse procedimento descreve a instalação de uma impressora local (Porta 9100). É possível modificar o protocolo de impressão posteriormente, de acordo com o tipo da rede.

### <span id="page-13-3"></span><span id="page-13-2"></span>**PARA INSTALAR E CONCLUIR A CONEXÃO DE IMPRESSÃO PARA O WINDOWS**

- **1 Windows 2000: Clique em Iniciar, selecione Configurações e, em seguida, Impressoras. Windows XP: Clique em Iniciar e escolha Impressoras e aparelhos de fax. Windows Server 2003: Clique em Iniciar, selecione Painel de controle e, em seguida, Impressoras e aparelhos de fax. Windows Vista: Clique no botão Iniciar, selecione Painel de controle e, em seguida, clique duas vezes em Impressoras.**
- **2 Windows 2000/XP: Clique duas vezes no ícone Adicionar impressora e uma vez em Avançar. Windows Server 2003: Selecione Adicionar uma impressora e clique em Avançar. Windows Vista: Clique em Adicionar uma impressora.**
- **3 Windows 2000/XP/Server 2003: Especifique a impressão utilizando uma impressora local, desmarque a caixa "Detectar e instalar automaticamente a impressora Plug and Play" e clique em Avançar.**

**Windows Vista: Selecione Adicionar uma impressora local.**

**4 Selecione Criar uma nova porta, selecione Porta TCP/IP padrão no menu Tipo de porta e clique em Avançar.**

A caixa de diálogo Assistente para adicionar porta de impressora TCP/IP padrão é exibida.

- **5 Digite o endereço IP do EX Print Server.**
- **6 Clique em Avançar.**
- **7 Verifique se Placa de rede genérica está selecionada como Padrão para o Tipo de dispositivo e clique em Avançar.**

**8 Clique em Concluir para fechar a caixa de diálogo Assistente para adicionar porta de impressora TCP/IP padrão.**

**NOTA:** Se o dispositivo não for encontrado na rede, ele será exibido no lugar do botão Concluir. Se um dispositivo não for encontrado na rede, isso pode ser devido a um dos seguintes motivos:

- O EX Print Server está desligado.
- A rede está desconectada.
- O EX Print Server não está configurado corretamente.
- O endereço IP está incorreto.

Se houver alguma das situações mencionadas, continue configurando a porta manualmente. Consulte ["Para configurar a porta TCP/IP padrão \(Raw ou LPR\) para o Windows" na](#page-20-2)  [página 21](#page-20-2) e siga as etapas de [11](#page-22-0) a [14](#page-23-2) antes de passar para a etapa [9.](#page-14-0)

<span id="page-14-1"></span><span id="page-14-0"></span>**9 Na caixa de diálogo que exibe as listas de fabricantes e impressoras, clique em Com disco.**

A caixa de diálogo Instalar a partir do disco solicita o disco.

**10 Insira o DVD do software do usuário na unidade de DVD, digite o nome da unidade (por exemplo, D:\) e clique em Procurar. Navegue até a pasta Portug\Instalrs\Ps\_contm\Win\_2K\_XP\_VISTA.**

**Caso esteja instalando a partir dos arquivos descarregados do EX Print Server por meio da guia Donwloads do WebTools, procure a pasta instalrs\Instalrs\Ps\_contm\Win\_2K\_XP\_VISTA e clique em Abrir.**

**11 Verifique se Oemsetup.inf ou Oemsetup está selecionado e clique em Abrir.**

<span id="page-14-2"></span>O caminho é copiado na caixa de diálogo Instalar a partir do disco.

- **12 Verifique se o caminho está correto e clique em OK.**
- **13 Na caixa Impressoras, selecione o driver de impressora do EX Print Server para sua impressora e clique em Avançar.**

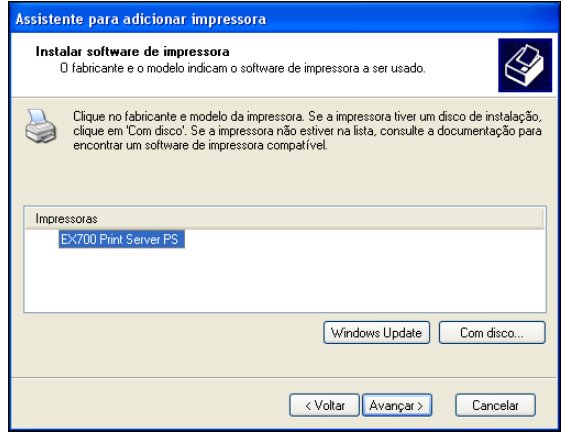

**14 Digite um nome para o EX Print Server no campo Nome da impressora, indique se deseja torná-la a impressora padrão e clique em Avançar.**

Esse nome será utilizado na janela Impressoras e na janela das filas.

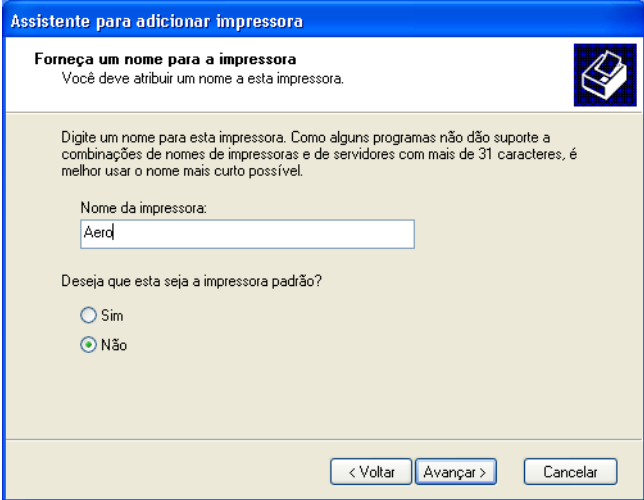

### **15 Siga as instruções na tela.**

Não compartilhe a impressora e não imprima uma página de teste dessa vez. Prossiga com a instalação do driver da impressora e, na última tela, clique em Concluir.

Os arquivos necessários são instalados em seu disco rígido. Quando a instalação estiver concluída, a janela Impressoras é exibida com um ícone para a impressora recém-instalada.

Agora você está pronto para configurar as opções instaláveis (consulte [Configuração das](#page-26-2)  [opções instaláveis](#page-26-2)).

Se desejar configurar uma conexão diferente da porta 9100, vá para a seção [Configuração das](#page-19-4)  [conexões de impressão.](#page-19-4)

Para usar o driver de impressora, é preciso selecionar as seguintes opções na guia Avançado do driver de impressora após a conclusão da instalação:

- Colocar documentos no spool
- Iniciar a impressão imediatamente
- Imprimir primeiro os documentos no spool

### <span id="page-16-1"></span><span id="page-16-0"></span>**Instalação e conexão com uma impressora virtual**

Uma impressora virtual permite que você imprima para o EX Print Server utilizando um conjunto predefinido de configurações da tarefa. Você não tem de configurar as opções de impressão manualmente. Antes de poder imprimir em uma impressora virtual, o administrador deverá criar e configurar a impressora virtual utilizando a Command WorkStation. Depois que a impressora virtual estiver configurada, é possível instalar o driver e os arquivos de descrição da impressora em seu computador a partir do EX Print Server utilizando Apontar e imprimir.

<span id="page-16-2"></span>Para obter mais informações sobre como configurar impressoras virtuais, consulte *Utilitários*.

Quando você instala o driver de impressora usando Apontar e imprimir, não é possível configurar opções instaláveis manualmente. As opções instaláveis são configuradas automaticamente.

### **PARA CONFIGURAR UMA IMPRESSORA VIRTUAL EM COMPUTADORES COM WINDOWS**

- <span id="page-16-3"></span>**1 Windows 2000/XP/Server 2003: Clique com o botão direito em Ambiente de rede ou em Meus locais de rede e selecione Localizar computador ou Procurar computadores. Windows Vista: Clique com o botão direito em Rede e selecione Abrir no menu.**
- **2 Digite o nome ou o endereço IP do EX Print Server e clique em Procurar agora.**

Se não for possível localizar o EX Print Server, entre em contato com o administrador da rede.

**3 Clique duas vezes no nome do EX Print Server para exibir as conexões de impressão ativadas.**

Impressoras virtuais são listadas com a fila Impressão, fila Em espera e conexão Direta (se essas conexões estiverem ativadas). Impressoras virtuais normalmente têm nomes que indicam o tipo de tarefa para a qual estão configuradas.

- **4 Windows 2000: Clique em Iniciar, selecione Configurações e, em seguida, Impressoras. Windows XP: Clique em Iniciar e escolha Impressoras e aparelhos de fax. Windows Server 2003: Clique em Iniciar, selecione Painel de controle e, em seguida, Impressoras e aparelhos de fax. Windows Vista: Clique no botão Iniciar, selecione Painel de controle e, em seguida, clique duas vezes em Impressoras.**
- **5 Windows 2000: Clique duas vezes em Adicionar impressora e selecione Avançar. Windows XP: Clique duas vezes em Adicionar uma impressora e selecione Avançar. Windows Server 2003: Clique em Iniciar, selecione Adicionar uma impressora e clique em Avançar.**

**Windows Vista: Clique em Adicionar uma impressora.**

- **6 Windows 2000/XP/Server 2003: Clique em Impressora local e em Avançar. Windows Vista: Selecione Adicionar uma impressora local.**
- **7 Clique em Criar uma nova porta, escolha Porta local no menu e clique em Avançar.**

**8 Na caixa de diálogo Nome da porta, digite o nome do servidor do EX Print Server, seguido da conexão de impressão e clique em OK.**

Insira o nome da porta do seguinte modo: \\Aero\print onde Aero é o nome do EX Print Server e print é a conexão de impressão.

**9 Na caixa de diálogo que exibe as listas de fabricantes e impressoras, clique em Com disco.**

Instale o driver da impressora a partir do DVD do software do usuário.

- **10 Digite o nome da unidade de DVD e navegue até a pasta Prntdrvr\Ps\_drvr\Win\_2K\_XP\_VISTA.**
- **11 Verifique se "Oemsetup.inf" ou "Oemsetup" está selecionado e clique em Abrir.**
- **12 Verifique se o caminho está correto na caixa de diálogo Instalar a partir do disco e clique em OK.**
- **13 Siga as instruções na tela.**

A impressora virtual é exibida na janela Impressoras ou Impressoras e aparelhos de fax.

É possível imprimir em uma impressora virtual da mesma forma que no EX Print Server, conforme descrito em [Impressão](#page-37-3). Dependendo da configuração da impressora virtual, pode não ser possível definir algumas opções de impressão.

# <span id="page-17-1"></span><span id="page-17-0"></span>**Desinstalação de drivers de impressora**

Todas as instalações de softwares do usuário em um computador Windows são feitas através do Fiery User Software Installer. Os procedimentos contidos no documento *Utilitários* descrevem a instalação do DVD do software do usuário.

O Printer Delete Utility é instalado e usado localmente. Não é necessário se conectar ao EX Print Server para utilizar o software.

<span id="page-17-2"></span>**NOTA:** Esse utilitário só é aceito no Windows 2000/XP/Server 2003/Vista.

### **PARA USAR O PRINTER DELETE UTILITY**

**1 Clique em Iniciar, selecione Programas e, em seguida, Fiery.** 

### **2 Clique em FieryPrinterDeleteUtility.**

A caixa de diálogo Fiery Driver Uninstall Tool (Ferramenta de desinstalação do driver do Fiery) é exibida. Todos os drivers de impressora do EX Print Server encontrados no computador estão relacionados.

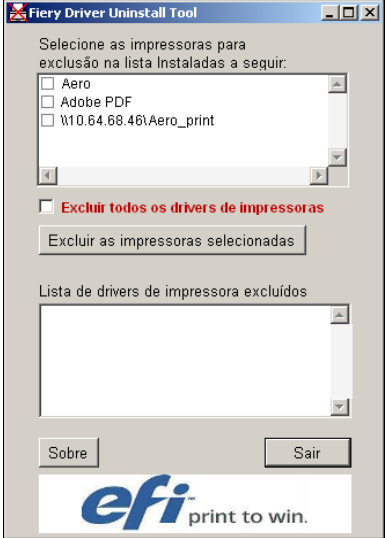

**3 Para excluir uma impressora, selecione a caixa próxima ao nome da impressora e clique em Excluir as impressoras selecionadas.**

**Para excluir todos os drivers de impressora instalados, marque a caixa de seleção Excluir todos os drivers de impressoras.**

- **4 Clique em OK para excluir o(s) driver(s) de impressora selecionado(s).**
- **5 Depois de concluir a exclusão dos drivers de impressora, clique em Sair e reinicie o computador.**

# <span id="page-19-4"></span><span id="page-19-0"></span>**CONFIGURAÇÃO DAS CONEXÕES DE IMPRESSÃO**

Para imprimir de computadores Windows, você ou o administrador devem executar as seguintes tarefas se desejarem configurar uma conexão que não seja a da porta 9100:

- Configurar os servidores de rede, caso haja algum.
- Configurar o EX Print Server para aceitar as tarefas de impressão do computador.
- Configurar uma porta em cada computador Windows para o tipo de rede.

# <span id="page-19-1"></span>**Conexões de impressão**

<span id="page-19-5"></span>O EX Print Server oferece suporte para as seguintes conexões de impressão:

- SMB
- TCP/IP padrão (RAW ou LPR)
- IPP ou IPP em SSL

# <span id="page-19-3"></span><span id="page-19-2"></span>**Conclusão da conexão de impressão SMB**

<span id="page-19-6"></span>Se a rede não possuir um servidor Windows, os computadores com Windows ainda poderão imprimir no EX Print Server. Este método de impressão é chamado impressão SMB (também conhecido como impressão Windows ou WINS). Quando os usuários enviam tarefas de impressão, os computadores com Windows operam em um ambiente ponto a ponto e se comunicam diretamente com o EX Print Server.

A ativação da impressão SMB permite que o EX Print Server seja listado na rede, de forma que os clientes Windows possam imprimir em uma conexão de impressão específica (fila Impressão, fila Em espera ou conexão Direta) no EX Print Server sem utilizar nenhum outro software de rede. A impressão do Windows ocorre via TCP/IP. Você deve configurar TCP/IP no EX Print Server e em todos os computadores que utilizam impressão SMB.

Assim que tiver ativado a impressão SMB no EX Print Server, você pode configurar a conexão Windows, ou SMB, e instalar o driver de impressora em um único procedimento. Para obter mais informações, consulte ["Instalação de drivers de impressora via Apontar e imprimir" na](#page-7-2)  [página 8.](#page-7-2)

# <span id="page-20-1"></span><span id="page-20-0"></span>**Conclusão das conexões de impressão da porta TCP/IP padrão (Raw ou LPR)**

Após instalar os arquivos PostScript e do driver da impressora, é possível adicionar ou definir a configuração da conexão da porta TCP/IP padrão (Raw ou LPR) da seguinte maneira:

- Prepare o EX Print Server para aceitar as tarefas de impressão utilizando os protocolos da porta TCP/IP padrão (Raw ou LPR). Para obter detalhes, consulte *Configuração e instalação*.
- Ative o LPD ou a Porta 9100 no EX Print Server. Para obter detalhes, consulte *Configuração e instalação*.
- Configure o computador para a conexão TCP/IP.

Antes de concluir o procedimento a seguir, entre em contato com o administrador de sistema para saber o endereço IP atribuído ao EX Print Server.

O protocolo TCP/IP deve ser instalado como padrão no computador Windows. Para a Porta 9100, é possível configurar a conexão e instalar o driver da impressora em um único procedimento.

**NOTA:** Também é possível configurar a conexão da porta LPR instalando o recurso Serviços de impressão para UNIX, que é fornecido como um componente complementar do Windows no Windows 2000/XP/Server 2003/Vista. Para mais informações, consulte a documentação que acompanha o Windows.

### <span id="page-20-3"></span><span id="page-20-2"></span>**PARA CONFIGURAR A PORTA TCP/IP PADRÃO (RAW OU LPR) PARA O WINDOWS**

**NOTA:** Os procedimentos a seguir exibem ilustrações do Windows 2000.

- **1 Clique em Iniciar, selecione Configurações e, em seguida, Impressoras.**
- **2 Clique com o botão direito do mouse no ícone do EX Print Server e selecione Propriedades.**

**3 Clique na guia Portas.**

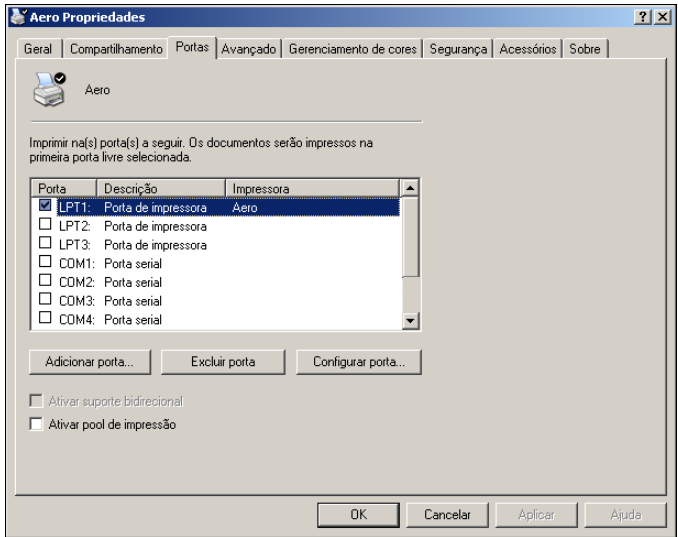

**4 Para adicionar uma nova porta, clique em Adicionar porta.**

Para alterar as configurações da porta, vá para a etapa [11.](#page-22-1)

**5 Windows 2000/XP/Server 2003: Selecione Standard TCP/IP Port da lista de Tipos de portas disponíveis e clique em Novo tipo de porta.**

**Windows Vista: Clique duas vezes em Standard TCP/IP (Porta TCP/IP padrão) na lista.** 

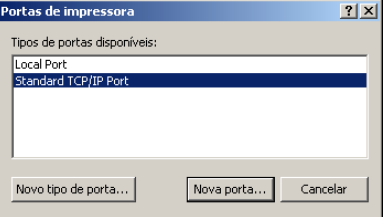

A caixa de diálogo Assistente para adicionar porta de impressora TCP/IP padrão é exibida.

**6 Clique em Avançar.** 

**7 Digite o endereço IP do EX Print Server.** 

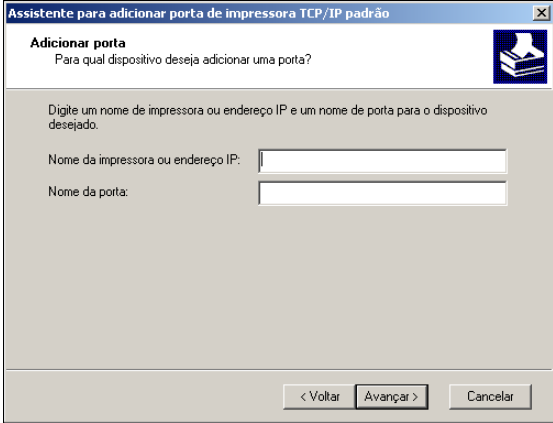

- **8 Clique em Avançar.**
- **9 Verifique se Placa de rede genérica está selecionada como Padrão para o Tipo de dispositivo e clique em Avançar.**
- **10 Clique em Concluir para fechar a caixa de diálogo Assistente para adicionar porta de impressora TCP/IP padrão e, em seguida, em Fechar, na caixa de diálogo Portas de impressora.**

<span id="page-22-0"></span>Para alterar a configuração padrão, vá para a [etapa 11.](#page-22-1)

<span id="page-22-1"></span>**11 Clique em Configurar porta na guia Portas da caixa de diálogo Propriedades.**

A caixa de diálogo Configurar o monitor de porta TCP/IP padrão é exibida.

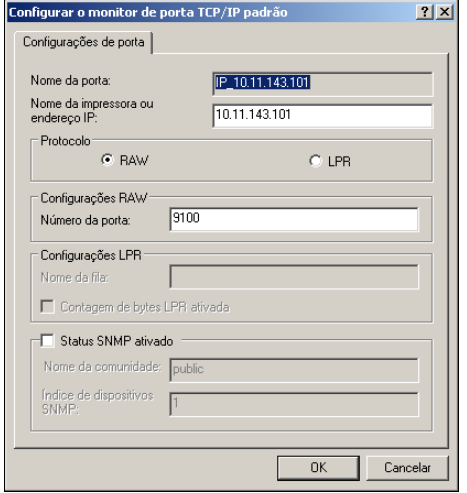

**12 Para usar a impressão LPD, selecione LPR na área Protocolo e Contagem de bytes LPR ativada, na área Configurações LPR.**

**NOTA:** Também é possível continuar sem selecionar Contagem de bytes LPR ativada.

### **Para usar a impressão da porta 9100, selecione Raw na área Protocolo.**

A porta número 9100 aparece automaticamente em Configurações RAW. Este número de porta é padrão. É possível imprimir a conexão da impressora selecionada para a impressão via Porta 9100 no EX Print Server.

Para especificar um número de porta específico, consulte o seguinte procedimento.

### **13 Digite o nome da conexão de impressão.**

Para LPR, digite print (impressão) ou hold (em espera) para Nome da fila. A conexão Direta não é suportada para impressão LPR.

Para a Porta 9100, digite os seguintes números de portas para cada conexão de impressão na área Configurações Raw:

Padrão do EX Print Server: 9100

direct: 9101

print: 9102

hold: 9103

<span id="page-23-2"></span>**NOTA:** Digite o número *exatamente* conforme mostrado.

### **14 Clique em OK para fechar a caixa de diálogo Configurar o monitor de porta TCP/IP padrão.**

**NOTA:** O EX Print Server suporta impressão LPR no ambiente IPv6. A impressão LPR é compatível com o Windows XP/Server 2003 a partir de uma linha de comando, mas outros métodos também podem funcionar.

**15 Clique em Aplicar.**

# <span id="page-23-1"></span><span id="page-23-0"></span>**Conclusão das conexões IPP**

Com o IPP (Internet Printing Protocol), as tarefas de impressão são enviadas para o EX Print Server pela Internet.

Antes de começar, execute os seguintes procedimentos:

- $\overline{\phantom{a}}$
- Verifique se o EX Print Server está configurado para impressão TCP/IP e IPP.

Para obter mais informações, consulte a Ajuda do WebTools Configure.

• Especifique o destino de impressão no computador.

**NOTA:** As conexões IPP em SSL são suportadas.

<span id="page-24-0"></span>**PARA CONFIGURAR A IMPRESSÃO IPP COM O WINDOWS**

- **1 Windows 2000: Clique em Iniciar, selecione Configurações e, em seguida, Impressoras. Windows XP: Clique em Iniciar e escolha Impressoras e aparelhos de fax. Windows Server 2003: Clique em Iniciar, selecione Painel de controle e, em seguida, Impressoras e aparelhos de fax. Windows Vista: Clique no botão Iniciar, selecione Painel de controle e, em seguida, clique duas vezes em Impressoras.**
- **2 Windows 2000/XP: Clique duas vezes no ícone Adicionar impressora e uma vez em Avançar. Windows Server 2003: Selecione Adicionar uma impressora e clique em Avançar. Windows Vista: Clique em Adicionar uma impressora.**
- **3 Windows 2000/XP/Server 2003: Selecione a impressora de Rede e clique em Avançar. Windows Vista: Selecione Adicionar uma impressora de rede.**
- **4 Selecione Conectar-se a uma impressora na Internet ou na intranet. Digite um endereço IP ou o nome de computador no campo do URL.**

O caminho da impressora é o endereço IP ou nome DNS seguido por ipp/print para a fila Impressão. Insira barras entre os elementos, por exemplo, http://10.10.10.150/ipp/print.

Quando a conexão IPP em SSL é usada, o caminho para a impressora é https seguido pelo endereço IP ou o nome DNS e por ipp/print para a fila Impressão. Insira barras entre os elementos, por exemplo, https://10.10.10.150/ipp/print.

**NOTA:** O URL para a impressora não faz distinção entre maiúsculas e minúsculas.

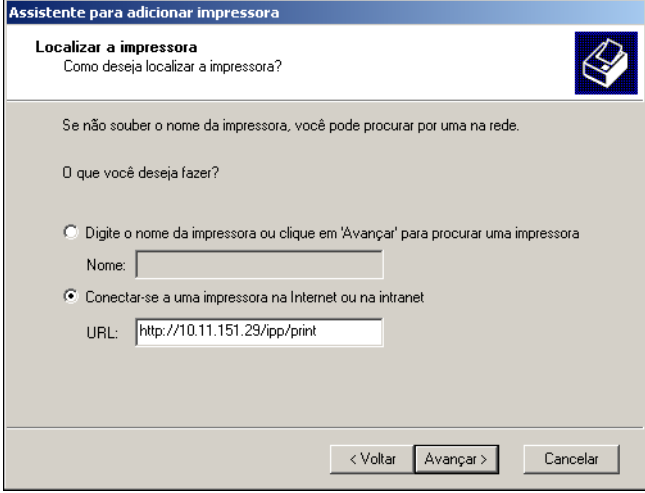

A caixa de diálogo Conectar-se à impressora é exibida.

**6 Clique em OK.**

A caixa de diálogo Assistente para adicionar impressora é exibida.

- **7 Se estiver instalando a impressora PostScript pela primeira vez, siga o procedimento ["Para](#page-13-3)  [instalar e concluir a conexão de impressão para o Windows" na página 14](#page-13-3), etapa [9.](#page-14-1)**
- **8 Indique se deseja tornar o EX Print Server a impressora padrão e clique em Avançar.**
- **9 Clique em Concluir.**

# <span id="page-26-2"></span><span id="page-26-0"></span>**CONFIGURAÇÃO DAS OPÇÕES INSTALÁVEIS**

Após concluir a instalação do driver da impressora, é preciso configurar o EX Print Server para as opções instaladas na impressora digital para permitir que o EX Print Server aproveite as vantagens das opções da impressora digital. Configure as opções manualmente ou, para as conexões de rede TCP/IP, utilize o recurso Comunicação de duas vias para configurar as opções automaticamente.

# <span id="page-26-1"></span>**Configuração manual das opções instaláveis**

Os procedimentos a seguir descrevem como configurar manualmente o EX Print Server para as opções instaladas na impressora digital. Os procedimentos para todas as plataformas Windows são similares. As diferenças são observadas no texto. Para mais informações sobre as configurações de impressão que utilizam essas opções, consulte *[Opções de impressão](#page-0-0)*.

Quando você configura as opções instaláveis manualmente, assegure-se de fazer a correspondência com a configuração atual do EX Print Server e da impressora digital. Caso contrário, as opções de impressão exibidas no driver da impressora podem não ser compatíveis com as opções de impressão realmente disponíveis.

<span id="page-26-3"></span>**PARA CONFIGURAR OPÇÕES MANUALMENTE A PARTIR DO DRIVER DE IMPRESSORA POSTSCRIPT**

- **1 Windows 2000: Clique em Iniciar, selecione Configurações e, em seguida, Impressoras. Windows XP: Clique em Iniciar e escolha Impressoras e aparelhos de fax. Windows Server 2003: Clique em Iniciar, selecione Painel de controle e, em seguida, Impressoras e aparelhos de fax. Windows Vista: Clique no botão Iniciar, selecione Painel de Controle e, em seguida, clique duas vezes em Impressoras.**
- **2 Na janela Impressoras, selecione o ícone do driver de impressora PostScript ou PCL do EX Print Server.**
- **3 Driver PostScript: Selecione Propriedades no menu Arquivo.**

**Driver PCL: Selecione Preferências de impressão no menu Arquivo.**

- **4 Clique na guia Acessórios.**
- **5 Selecione uma opção instalável na lista Opções disponíveis.**
- **6 Clique em Adicionar para mover a opção para a lista Opções instaladas.**
- **7 Clique em Aplicar em Propriedades ou na caixa de diálogo Preferências de impressão.**
- **8 Clique em OK.**

# <span id="page-27-1"></span><span id="page-27-0"></span>**Configuração das opções instaladas e atualização das configurações das opções de impressão de forma automática**

Caso uma rede TCP/IP esteja ativada, é possível atualizar automaticamente o driver de impressora para refletir as opções instaladas atualmente na impressora digital. Quando o driver de impressora é instalado pela primeira vez, as opções têm configurações padrão que foram definidas na Configuração do EX Print Server ou no ColorWise Pro Tools. Ao atualizar o driver da impressora com o recurso Comunicação de duas vias, você permite que o driver de impressora recupere as configurações do EX Print Server.

<span id="page-27-4"></span>O recurso Comunicação de duas vias também atualiza as opções de impressão do ColorWise nas Configurações de cor para especialistas para refletir as configurações de cor atuais e as configurações do FreeForm para refletir as configurações Mestre atuais no EX Print Server. Para mais informações sobre as opções de impressão ColorWise, consulte *[Impressão em cores](#page-29-1)*.

### <span id="page-27-2"></span>**PARA ATIVAR A COMUNICAÇÃO DE DUAS VIAS**

- <span id="page-27-3"></span>**1 Windows 2000: Clique em Iniciar, selecione Configurações e, em seguida, Impressoras. Windows XP: Clique em Iniciar e escolha Impressoras e aparelhos de fax. Windows Server 2003: Clique em Iniciar, selecione Painel de controle e, em seguida, Impressoras e aparelhos de fax. Windows Vista: Clique no botão Iniciar, selecione Painel de Controle e, em seguida, clique duas vezes em Impressoras.**
- **2 Na janela Impressoras, selecione o ícone do driver de impressora PostScript ou PCL do EX Print Server.**
- **3 Driver PostScript: Selecione Propriedades no menu Arquivo.**

**Driver PCL: Selecione Preferências de impressão no menu Arquivo.**

- **4 Clique na guia Acessórios.**
- **5 Selecione Comunicação de duas vias.**
- **6 Digite o endereço IP ou o nome DNS do EX Print Server.**
- **7 Para exibir as configurações padrão atuais da impressora quando o driver estiver aberto, selecione Atualizar o Fiery driver quando aberto.**
- **8 Clique em Atualizar.**

**NOTA:** Para confirmar a atividade da Comunicação de duas vias, clique na guia Sobre e verifique se o nome do EX Print Server e outras informações do servidor são exibidos.

<span id="page-28-0"></span>**9 Para receber uma notificação por e-mail depois que a tarefa tiver sido impressa, selecione Ativar notificação de e-mail e digite o endereço de e-mail para o qual uma notificação será enviada.**

Você receberá notificação por e-mail sobre quaisquer erros que ocorram durante a impressão.

**NOTA:** Enable Ativar notificação de e-mail é exibido apenas se Serviço de e-mail for ativado na instalação. Para obter mais informações, consulte *Configuração e instalação*.

- **10 Clique na guia Avançado e desmarque a opção Ativar recursos avançados de impressão.**
- **11 Clique em Aplicar em Propriedades ou na caixa de diálogo Preferências de impressão.**
- **12 Clique em OK.**

# <span id="page-29-1"></span><span id="page-29-0"></span>**UTILITÁRIOS DE IMPRESSÃO**

Além das tarefas de impressão do driver da impressora do EX Print Server, é possível imprimir tarefas usando estes utilitários:

• Job Monitor

<span id="page-29-2"></span>Você pode exibir informações sobre tarefas de impressão enviadas ao EX Print Server.

**NOTA:** O Job Monitor será automaticamente instalado quando o driver da impressora for instalado no computador. Para utilizar o Job Monitor, primeiro é necessário ativá-lo no driver da impressora. (Para obter mais informações, consulte a [página 31.](#page-30-0))

• E-mail Service

Você pode enviar tarefas ao EX Print Server como anexos de e-mail.

É possível imprimir no EX Print Server de duas maneiras:

- Dispositivo USB
- Impressão FTP

# <span id="page-30-0"></span>**Configuração da conexão do Job Monitor**

<span id="page-30-1"></span>Utilize o Job Monitor para monitorar o status dos servidores EX Print Server e exibir informações sobre as tarefas de impressão enviadas a eles.

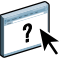

Para obter informações sobre o Job Monitor, consulte a Ajuda do Job Monitor.

### <span id="page-30-2"></span>**PARA CONFIGURAR A CONEXÃO COM OS EX PRINT SERVERS**

- **1 Windows 2000: Clique em Iniciar, selecione Configurações e, em seguida, Impressoras. Windows XP: Clique em Iniciar e escolha Impressoras e aparelhos de fax. Windows Server 2003: Clique em Iniciar, selecione Painel de controle e, em seguida, Impressoras e aparelhos de fax. Windows Vista: Clique no botão Iniciar, selecione Painel de controle e, em seguida, clique duas vezes em Impressoras.**
- **2 Na janela Impressoras, selecione o ícone do driver de impressora do EX Print Server.**
- **3 Clique com o botão direito do mouse no ícone do EX Print Server e selecione Preferências da impressão.**
- **4 Clique na guia Impressão do Fiery.**
- **5 Clique no ícone Impressora.**
- **6 Selecione a opção Monitorar minha tarefa de impressão.**

Quando a primeira tarefa de impressão é enviada ao EX Print Server, o Job Monitor abre uma janela do utilitário e estabelece uma conexão com o EX Print Server. Se tiver instalado e configurado drivers de impressora para mais de uma impressora digital, o Job Monitor automaticamente estabelecerá conexões com todos os servidores EX Print Server.

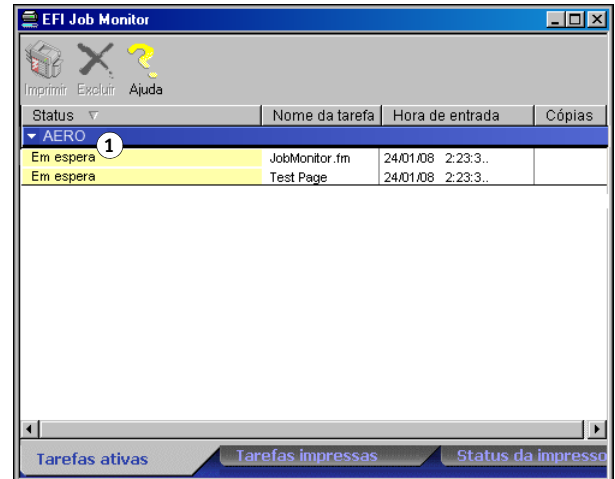

- **7 Clique em Atualizar, que está localizado no canto superior direito da guia Impressora.**
- **8 Clique em OK para fechar a janela Preferências de impressão.**

O ícone do Job Monitor ( $\Box$ ) aparece na área de trabalho e na barra de tarefas do Windows do computador.

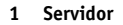

# <span id="page-31-2"></span><span id="page-31-0"></span>**E-mail Service**

O E-mail Service permite controlar o EX Print Server utilizando sua infra-estrutura de e-mail atual, imprimir em locais remotos e desviar de firewalls. O E-mail Service não é específico do aplicativo. Você pode usar qualquer infra-estrutura de e-mail.

O EX Print Server suporta livros de endereços internos. Os administradores podem extrair, adicionar, excluir e limpar entradas dos livros de endereços, enviando solicitações via e-mail. Para obter mais informações sobre livros de endereços, consulte *Configuração e instalação*.

 $\sqrt{2}$ 

Para configurar o E-mail Service, consulte a Ajuda do WebTools Configure.

Use o E-mail Service da seguinte maneira:

• Imprima uma tarefa de um aplicativo de e-mail.

<span id="page-31-3"></span>Para imprimir com um cliente de e-mail, envie o arquivo como anexo de e-mail. O E-mail Service extrai o arquivo e o envia para o EX Print Server. O anexo pode estar em qualquer formato que o EX Print Server reconheça (PostScript, PDF ou TIFF).

**NOTA:** O E-mail Service não processa arquivos com extensões .vbs, .exe ou .bat.

• Gerenciar tarefas utilizando um aplicativo de e-mail.

Você pode gerenciar suas tarefas de impressão enviando comandos de e-mail para o EX Print Server usando e-mail.

• Scan to E-mail

É possível digitalizar um documento e enviá-lo para um endereço de e-mail como anexo ou URL. Para obter mais informações sobre o Scan to E-mail, consulte *[Utilitários](#page-0-0)*.

### <span id="page-31-4"></span><span id="page-31-1"></span>**Impressão utilizando um cliente de e-mail**

Com o seu aplicativo de correio eletrônico, é possível enviar tarefas de impressão ao EX Print Server como anexo de e-mail. Ao enviar um anexo via e-mail, o E-mail Service extrairá o arquivo e o enviará para a Fila Impressão do EX Print Server. O formato do arquivo deve ser um dos formatos aceitos pelo EX Print Server.

Por padrão, qualquer pessoa pode imprimir com um cliente de e-mail, a menos que o Administrador tenha configurado o livro de endereços Impressão. Se o livro de endereços Impressão foi configurado e o seu endereço de e-mail não estiver incluído, não será possível enviar arquivos para o EX Print Server via e-mail. Para obter mais informações sobre livros de endereços, consulte *Configuração e instalação*.

Quando a autenticação do usuário está ativada no EX Print Server, o anexo de e-mail deve ter o nome de usuário e senha adequados para ser impresso via e-mail. Como parte da criação do anexo de e-mail com o driver da impressora do EX Print Server, digite o nome de usuário e a senha adequados na guia Informações da tarefa do driver. O nome de usuário e a senha devem coincidir com os definidos pelo administrador na seção Usuários e grupos do Configure. Para obter informações sobre usuários e grupos, consulte a Ajuda do WebTools Configure.

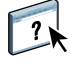

**NOTA:** A conexão Direta não é suportada pelo recurso de e-mail do cliente.

**NOTA:** As ilustrações a seguir descrevem o aplicativo de e-mail Microsoft Outlook.

**PARA IMPRIMIR UTILIZANDO UM CLIENTE DE E-MAIL**

- **1 Abra seu aplicativo de e-mail.**
- **2 Digite o endereço de e-mail do EX Print Server na linha Para:.**
- **3 Digite algum texto na linha Assunto ou deixe-a em branco.**
- **4 Anexe o arquivo que deseja imprimir.**

O anexo pode estar em qualquer formato que o EX Print Server reconheça (PostScript, PDF ou TIFF).

**NOTA:** Se o anexo exceder o limite de tamanho de arquivo definido pelo administrador do sistema, o e-mail não será enviado.

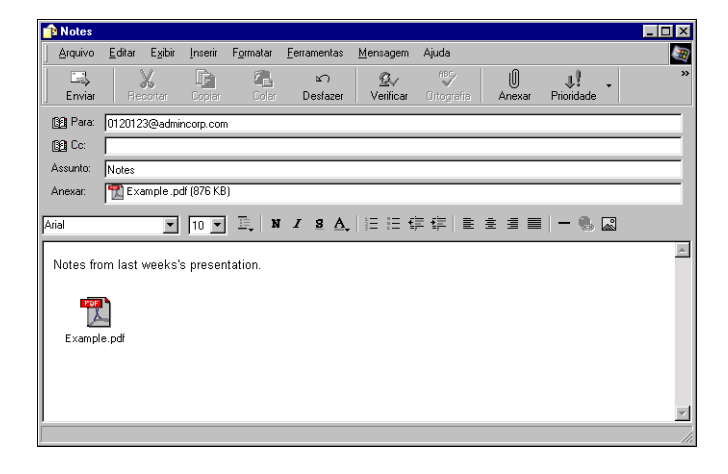

**5 Como opção, você pode digitar o texto no corpo da mensagem. Esse texto é impresso com o arquivo.**

**NOTA:** Não há suporte para mensagens de e-mail no formato HTML, assim pode ser que elas não sejam impressas do modo como são exibidas na estação de trabalho remota. Envie as mensagens de e-mail no formato texto sem formatação.

### **6 Envie o e-mail.**

O arquivo será enviado para o EX Print Server e a tarefa será impressa. Assim que o EX Print Server recebe a tarefa, uma notificação é enviada a você por e-mail informando que a tarefa de impressão foi aceita. A mensagem incluirá uma identificação (ID) para a tarefa. Use as IDs das tarefas para gerenciá-las com comandos de e-mail (consulte a próxima seção). A notificação por e-mail indicará quaisquer erros presentes na impressora digital.

Assim que a tarefa for impressa, uma segunda notificação será enviada a você por e-mail, indicando o êxito da impressão.

### <span id="page-33-1"></span><span id="page-33-0"></span>**Gerenciamento de tarefas de impressão com comandos de e-mail**

Você pode gerenciar suas tarefas de impressão enviando comandos para o EX Print Server por e-mail. Pode-se cancelar uma tarefa, verificar um status e solicitar ajuda para uma tarefa. Uma vez enviado um comando, o EX Print Server retorna uma resposta via e-mail.

### <span id="page-33-2"></span>**PARA GERENCIAR TAREFAS DE IMPRESSÃO COM COMANDOS DE E-MAIL**

- **1 No aplicativo de e-mail, digite o endereço de e-mail do EX Print Server na linha Para:.**
- **2 Digite um dos seguintes comandos na linha Assunto:**

### **Para verificar o status de uma tarefa, digite #JobStatus <ID\_tarefa> na linha Assunto.**

Você receberá uma resposta a essa consulta de status. Somente o administrador ou quem enviou a tarefa pode fazer uma consulta de status.

### **Para cancelar uma tarefa, digite #CancelJob<ID\_tarefa> na linha Assunto.**

Uma notificação indicando que a tarefa foi cancelada e não foi impressa pelo EX Print Server será recebida. Somente o administrador ou quem enviou a tarefa tem autoridade para cancelá-la.

### **Para obter ajuda, digite #Help na linha Assunto.**

Uma resposta via e-mail será recebida contendo links para cancelar tarefas, verificar status, pesquisar e gerenciar livros de endereços. Clique em qualquer um dos links para executar um comando.

**3 Envie o e-mail para o EX Print Server.**

# <span id="page-34-0"></span>**Impressão a partir de um dispositivo USB**

<span id="page-34-1"></span>É possível imprimir arquivos a partir de um dispositivo USB no EX Print Server. Para fazer isso, salve os arquivos no dispositivo USB e descarregue-os diretamente no EX Print Server. Você pode imprimir arquivos originados em computadores Windows.

É possível imprimir arquivos automaticamente a partir de um dispositivo USB em uma das filas de impressão padrão no EX Print Server (Impressão, Em espera ou Direta) ou em impressoras virtuais publicadas. Verifique com o administrador se essas conexões são publicadas na configuração. Também é possível imprimir qualquer arquivo no dispositivo USB, especificar para onde enviá-los e também selecionar algumas opções de impressão. Para obter mais informações sobre impressoras virtuais, consulte *[Utilitários](#page-0-0)*.

Antes de imprimir arquivos a partir de um dispositivo USB, peça para o administrador configurar as opções adequadas. Para obter mais informações sobre como configurar as opções adequadas, consulte *Configuração e instalação*.

Os dois métodos de impressão de arquivos de um dispositivo USB são impressão automática e manual.

### **Impressão automática**

Para imprimir automaticamente nas filas Impressão, Em espera ou Direta, ou nas impressoras virtuais publicadas com a configuração Imprimir tudo, configure as pastas no seu dispositivo USB com os nomes Impressão, Em espera e Direta e os nomes das impressoras virtuais publicadas. Ao conectar o dispositivo USB na porta USB do EX Print Server, os arquivos das pastas serão enviados automaticamente para as filas correspondentes.

### **PARA IMPRIMIR ARQUIVOS A PARTIR DO DISPOSITIVO USB**

**1 Configure as opções de impressão USB em Configuração.**

Para obter mais informações, consulte a Ajuda do Configure.

- **2 Crie pastas no nível superior (raiz) do dispositivo USB com os nomes Impressão, Em espera e Direta.**
- **3 Salve os arquivos (PS, EPS, PCL, TIFF e PDF) do computador do usuário no dispositivo USB.**

Os arquivos copiados nas pastas Impressão, Em espera e Direta são descarregados automaticamente na conexão de impressão correspondente no EX Print Server quando o dispositivo USB é conectado ao EX Print Server. Os arquivos copiados no nível raiz do dispositivo USB são descarregados para a fila Impressão.

**4 Remova o dispositivo USB do computador e conecte-o ao conector USB no EX Print Server.** 

Para obter o local da porta USB, consulte *Configuração e instalação*.

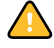

 $\overline{\mathbf{?}}$ 

Verifique se o dispositivo USB foi desligado corretamente antes de desconectá-lo do computador.

### **Impressão manual**

Quando Impressão automática com mídia USB está desativada em Configuração do servidor, você deve selecionar manualmente os arquivos a serem impressos do dispositivo USB e para onde deseja enviá-los.

**PARA IMPRIMIR USANDO O SERVIDOR DE MÍDIA USB**

- **1 Insira o dispositivo USB na porta correspondente no EX Print Server.**
- **2 Pressione o ícone Todos os serviços no canto superior direito do painel de controle da impressora digital.**
- **3 Pressione Aplicativos da Web no painel de controle da impressora digital.**

A página Principal é exibida.

**4 Pressione Serv. de mídia USB, no canto inferior esquerdo da página Principal.**

As filas (Impressão, Em espera ou Direta) são exibidas. As filas exibidas correspondem às pastas criadas no dispositivo USB.

Os arquivos no dispositivo USB são mostrados no painel de controle da impressora digital. Os dois arquivos no nível raiz do dispositivo USB e das pastas são exibidos.

- **5 Clique em Procurar, ao lado de um diretório.**
- **6 Imprima um arquivo ou todos os arquivos do diretório.**
	- Para imprimir um arquivo, clique em Imprimir e vá para a [etapa 7](#page-35-0).
	- Para imprimir todos os arquivos no diretório, clique em Imprimir tudo, no canto inferior esquerdo.
- <span id="page-35-0"></span>**7 Especifique as opções de impressão para o arquivo.**

As opções de impressão disponíveis são:

- Fila (Impressão, Direta ou Em espera)
- Número de cópias
- Duplex (Deslig., Formato livro, Formato bloco)
- Tamanho da página
- **8 Clique em Imprimir para enviar o arquivo para ser impresso pelo EX Print Server.**
- **9 Remova o dispositivo USB do EX Print Server.**

# <span id="page-36-0"></span>**Impressão FTP**

<span id="page-36-1"></span>Se os serviços FTP estiverem ativados no EX Print Server, o EX Print Server será configurado como um servidor FTP. Você pode enviar tarefas ao EX Print Server usando a impressão FTP. Para obter mais informações sobre a configuração dos serviços FTP, consulte *[Configuração e](#page-0-0)  [instalação](#page-0-0)*.

É possível usar qualquer software de cliente FTP. Antes de usar a impressão FTP, o software de cliente FTP requer as seguintes informações (entre em contato com o administrador):

- Endereço IP ou nome DNS do EX Print Server
- Diretório ou caminho para o qual enviar a tarefa, como fila Impressão, fila Em espera ou impressoras virtuais publicadas (se suportado)

**NOTA:** Não é possível imprimir na conexão Direta usando a impressão FTP.

• Nome do usuário e senha (se necessário)

É possível enviar arquivos PostScript (PS), Printer Control Language (PCL), Tagged Image File Format (TIFF) e Portable Document Format (PDF) para o EX Print Server. Os arquivos Encapsulated PostScript (EPS) não são compatíveis com a impressão FTP.

### **PARA IMPRIMIR ARQUIVOS NO EX PRINT SERVER USANDO O PROTOCOLO FTP**

### **1 Conecte o EX Print Server ao software FTP cliente.**

As pastas correspondentes às filas Impressão e Em espera são exibidas. As pastas de qualquer impressora virtual publicada também são exibidas.

- **2 Navegue até a pasta que representa a conexão de impressão ou a impressora virtual publicada.**
- **3 Carregue sua tarefa na pasta desejada.**

Após ser impressa, a tarefa é excluída do EX Print Server.

# <span id="page-37-3"></span><span id="page-37-0"></span>**IMPRESSÃO**

<span id="page-37-4"></span>Este capítulo descreve como imprimir no EX Print Server. Você pode imprimir a partir de um computador com o Windows em rede ou de um computador utilizando a impressão Windows (WINS). Também é possível imprimir para um arquivo que possa ser impresso em um local remoto (consulte ["Salvamento de arquivos para imprimir em um local remoto" na](#page-61-0)  [página 62\)](#page-61-0). Além desses métodos, você pode descarregar determinados tipos de arquivos no EX Print Server usando a guia Documentos no WebTools (consulte *Utilitários*) e a Command WorkStation (consulte *[Utilitários](#page-7-3)*) e imprimir documentos usando Hot Folders (consulte *Utilitários*) e o E-mail Services (consulte ["E-mail Service" na página 32\)](#page-31-2).

Para obter informações sobre como configurar o ambiente Windows para imprimir em servidores Windows conectados ao EX Print Server, consulte *[Configuração e instalação](#page-7-3)*. Para obter informações sobre como conectar com o EX Print Server em rede, consulte [Configuração das conexões de impressão](#page-19-4). Para mais informações sobre como instalar os drivers de impressora, consulte [Instalação de drivers de impressora.](#page-7-4)

<span id="page-37-6"></span>**NOTA:** Os procedimentos a seguir exibem ilustrações do Windows XP, a menos que seja especificado.

# <span id="page-37-1"></span>**Impressão a partir de aplicativos**

Após instalar o driver de impressora do EX Print Server e configurar a porta adequada, é possível imprimir diretamente da maioria dos aplicativos Windows. Configure as opções de impressão da tarefa e selecione o comando Imprimir no aplicativo.

Para obter ótimos resultados de impressão a partir de aplicativos específicos, consulte *[Impressão em cores](#page-0-0)* e *[Referência de cores Fiery](#page-0-0)*.

### <span id="page-37-2"></span>**Configuração das opções e impressão**

<span id="page-37-5"></span>Para imprimir em plataformas Windows, instale o driver de impressora PostScript ou PCL. Para obter instruções, consulte [Instalação de drivers de impressora](#page-7-4). Configure as opções na guia Avançado do driver de impressora depois que a instalação for concluída, conforme descrito na [página 14](#page-13-1).

Se você imprimir em uma impressora virtual, talvez não seja possível definir algumas opções de impressão, dependendo de como a impressora virtual está configurada.

Os procedimentos a seguir explicam como utilizar o driver de impressora para especificar opções de impressão de uma tarefa específica e imprimi-la no EX Print Server. Também é possível especificar as configurações de impressão padrão usando o driver. Para obter informações sobre as opções de impressão específicas, consulte *[Opções de impressão](#page-0-0)*.

**NOTA:** Os procedimentos a seguir utilizam as ilustrações do Windows XP. A interface pode variar um pouco, dependendo do driver que está sendo utilizado (PostScript ou PCL). As principais diferenças estão indicadas.

<span id="page-38-0"></span>**PARA DEFINIR AS OPÇÕES DE IMPRESSÃO DE UMA TAREFA ESPECÍFICA NO WINDOWS UTILIZANDO O DRIVER DE IMPRESSORA PCL OU POSTSCRIPT**

- <span id="page-38-1"></span>**1 Selecione Imprimir no aplicativo.**
- **2 Selecione o EX Print Server como sua impressora e clique em Propriedades.**
- **3 Clique na guia Impressão do Fiery.**

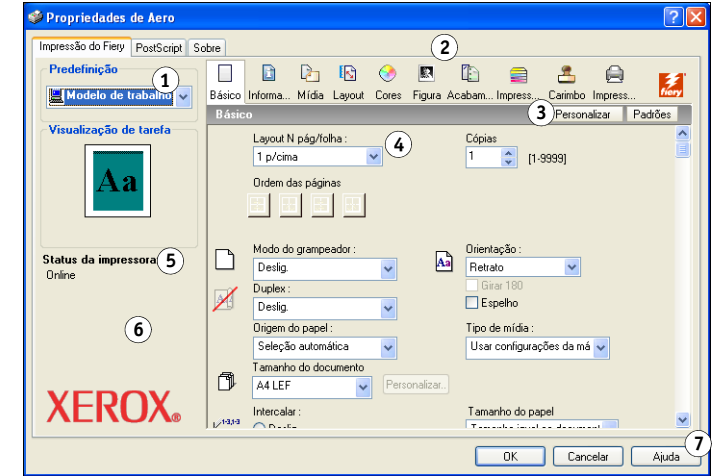

A guia Impressão do Fiery funciona como centro de controle para todas as funções de impressão utilizadas com maior freqüência.

**NOTA:** As guias e opções de impressão aceitas podem variar entre os drivers de impressora Windows PostScript e PCL. Para obter uma lista completa de opções de impressão, consulte *[Opções de impressão](#page-0-0)*.

- **1 Predefinição (Modelos de trabalho), consulte a Ajuda**
- **2 Ícones de opções de impressão**
- **3 Personalizar (Atalhos), consulte a Ajuda**
- **4 Área ativa**
- **5 Visualização de tarefa**
- **6 Status da impressora**
- **7 Ajuda**

**4 Clique no ícone Cores e especifique as opções do perfil de cores para a tarefa.**

Na área Modo de impressão, selecione o modo de cor da tarefa. Para utilizar recursos avançados de gerenciamento de cores, como, por exemplo, Estilo de renderização, clique em Configurações avançadas e vá para a [etapa 5.](#page-39-0) Caso contrário, vá para a [etapa 7.](#page-40-0)

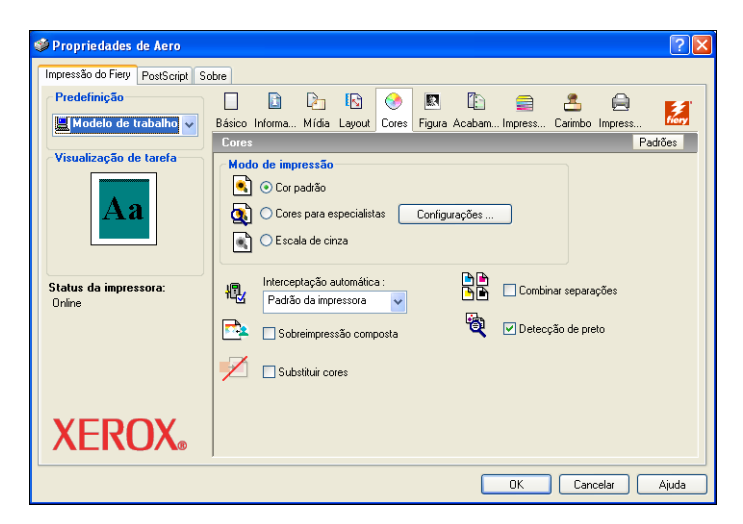

<span id="page-39-0"></span>**5 Na caixa de diálogo Configurações de cor para especialistas, clique em Atualizar para exibir as configurações atuais do EX Print Server.**

<span id="page-39-1"></span>Se o botão Atualizar não aparecer na caixa, verifique se a opção Comunicação de duas vias está selecionada, conforme descrito em ["Configuração das opções instaladas e atualização das](#page-27-1)  [configurações das opções de impressão de forma automática" na página 28.](#page-27-1)

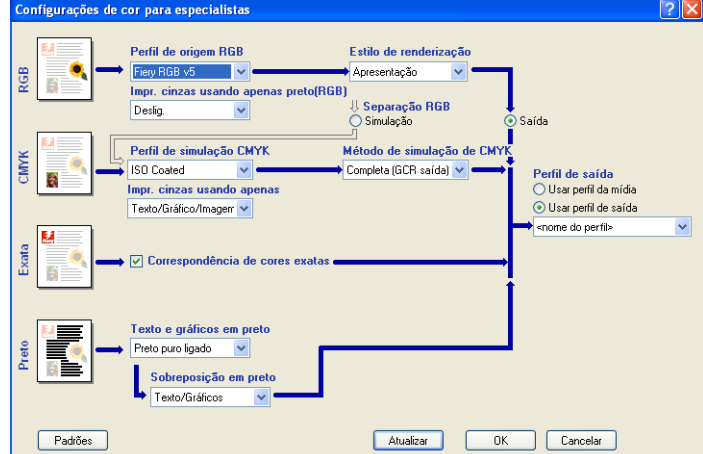

**6 Especifique as configurações de cores da tarefa de impressão atual e clique em OK.**

<span id="page-40-2"></span>**7 Clique no ícone Informações da tarefa.**

<span id="page-40-0"></span>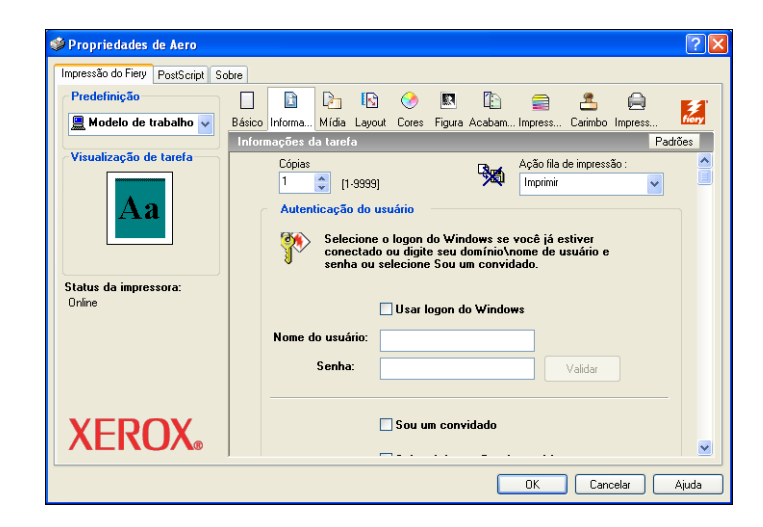

### **8 Digite as informações nos campos Notas 1 e Notas 2.**

<span id="page-40-3"></span>Digite as informações de identificação do usuário e do trabalho para fins de gerenciamento ou outras informações que sejam necessárias no seu local de instalação.

As informações digitadas nesse campo podem ser visualizadas e editadas pelo operador na Command WorkStation e também aparecem no Registro de tarefas.

Para obter mais informações sobre a Command WorkStation, consulte *[Utilitários](#page-7-3)*.

### **9 No campo Instruções, digite as instruções referentes à tarefa para o operador.**

<span id="page-40-1"></span>Essas instruções são exibidas na Command WorkStation, mas não aparecem no Registro de tarefas. Elas podem ser editadas pelo operador.

### **10 Digite o nome do usuário e a senha na área Autenticação do usuário.**

O nome de usuário digitado na área Autenticação do usuário pode ser o domínio de rede/ nome de usuário ou um nome de usuário local. Verifique com o administrador quais são os requisitos do sistema.

Se não tiver um nome de usuário e senha, selecione a opção Sou um convidado. O servidor de impressão deve ser configurado para permitir a impressão de convidados. Caso contrário, desmarque a opção Sou um convidado.

Se não estiver usando um nome de usuário da rede e uma senha, você pode digitar seu domínio/nome de usuário e sua senha nos respectivos campos. Clique em Validar para validar o nome de usuário e a senha.

Quando a opção Usar logon do Windows está selecionada, o nome de usuário do domínio LDAP e a senha são usados como um nome de usuário autenticado. Essa opção está disponível apenas se o usuário tiver se conectado ao computador Windows como um usuário de domínio.

Selecione a opção Salvar informações do usuário para salvar o nome de usuário e a senha.

**11 Digite uma senha no campo Impressão segura se você estiver enviando uma tarefa de impressão segura.**

### **12 Clique nos ícones de opções de impressão restantes para especificar as configurações apropriadas para a tarefa de impressão e clique em OK.**

<span id="page-41-2"></span>Tais opções de impressão são específicas do EX Print Server e da impressora digital. Elas substituem as definições na Configuração da impressora do EX Print Server, mas podem ser alteradas na Command WorkStation. Para obter mais informações sobre essas opções e substituições, consulte *[Opções de impressão](#page-0-0)*. Para obter mais informações sobre a Command WorkStation, consulte *[Utilitários](#page-7-3)*.

Algumas opções de impressão estão disponíveis apenas quando determinada opção instalável está configurada. Para obter informações sobre como configurar as opções instaláveis, consulte [Configuração das opções instaláveis.](#page-26-2)

<span id="page-41-1"></span>Se você escolher o padrão da impressora, a tarefa será impressa de acordo com as definições especificadas na Configuração. Para obter mais informações, consulte *[Opções de impressão](#page-0-0)*.

**NOTA:** Se você especificar configurações de impressão incompatíveis, a caixa de diálogo Conflito fornecerá instruções para solucionar o conflito.

### **13 No aplicativo, clique em OK para enviar a tarefa de impressão.**

Verifique se o EX Print Server está selecionado como impressora ativa.

**NOTA:** Algumas opções de impressão selecionáveis de um aplicativo são similares às opções de impressão específicas do EX Print Server e da impressora digital. Nesses casos, utilize as opções de impressão específicas do EX Print Server e da impressora digital. Essas opções aparecem na guia Impressão do Fiery. O aplicativo pode não configurar o arquivo adequadamente para impressão no EX Print Server, causando erros inesperados de acabamento e impressão ou aumentando o tempo de processamento.

**NOTA:** Com o recurso Notificação por e-mail ativado no driver da impressora, como descrito em ["Para ativar a Comunicação de duas vias" na página 28,](#page-27-2) é possível receber uma notificação por e-mail após a impressão da tarefa ou quando ocorrem erros de impressão.

### **PARA DEFINIR OPÇÕES DE IMPRESSÃO PADRÃO PARA TAREFAS DE IMPRESSÃO DO WINDOWS USANDO O DRIVER DE IMPRESSORA POSTSCRIPT**

<span id="page-41-0"></span>**1 Windows NT 4.0/Windows 2000: Clique em Iniciar, selecione Configurações e, em seguida, Impressoras. Windows XP: Clique em Iniciar e escolha Impressoras e aparelhos de fax. Windows Server 2003: Clique em Iniciar, selecione Painel de controle e, em seguida, Impressoras e aparelhos de fax. Windows Vista: Clique no botão Iniciar, selecione Painel de controle e, em seguida, clique duas vezes em Impressoras.**

**2 Clique com o botão direito do mouse no ícone do EX Print Server e selecione Preferências de impressão.**

**3 Se a guia Impressão do Fiery não for exibida, clique nela.**

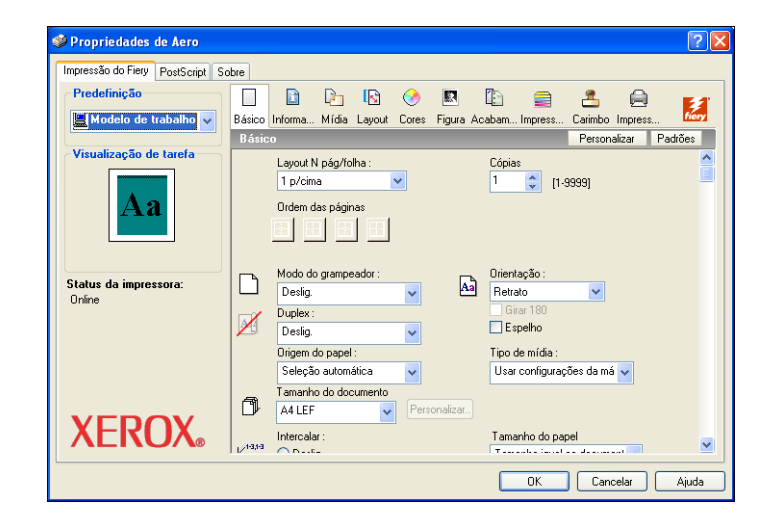

- **4 Especifique as configurações padrão para a tarefa de impressão, conforme a descrição na [página 39](#page-38-0).**
- **5 Clique em OK para fechar a caixa de diálogo.**

### <span id="page-43-0"></span>**Adição e edição de marcas d'água**

Os drivers de impressora do Windows fornecem o recurso de marcas d'água. Esse recurso permite selecionar marcas d'água em uma lista de marcas d'água disponíveis; criar novas marcas d'água; editar texto, fonte, tamanho da fonte, cor, posição e orientação da marca d'água; excluir a marca d'água atualmente selecionada e especificar outras configurações. O recurso de marca d'água é um carimbo gravado sobre o texto no documento.

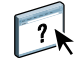

O procedimento a seguir descreve como editar marcas d'água. Para obter mais informações, consulte a Ajuda do driver.

### **PARA ADICIONAR E EDITAR MARCAS D'ÁGUA**

**1 Na guia Impressão do Fiery, clique no ícone Carimbo.**

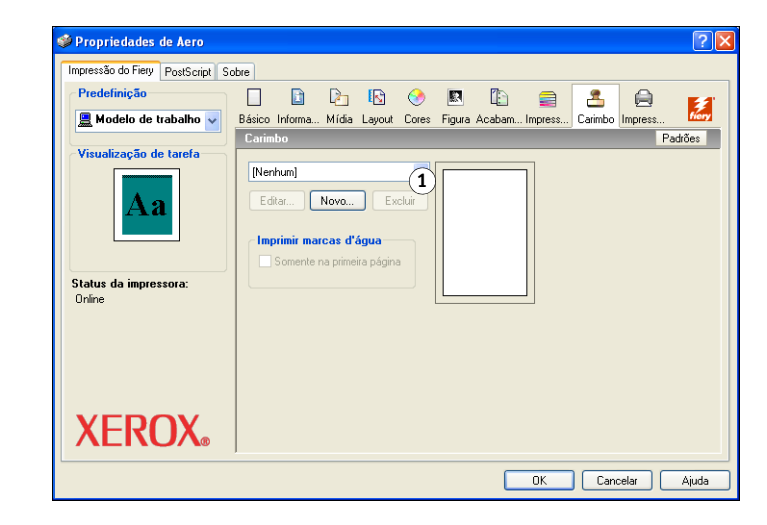

**1 Selecione uma marca d'água disponível**

**2 Selecione uma marca d'água disponível no menu e clicar em Editar.**

A caixa de diálogo Editar marca d'água é exibida.

### **1 Área de visualização**

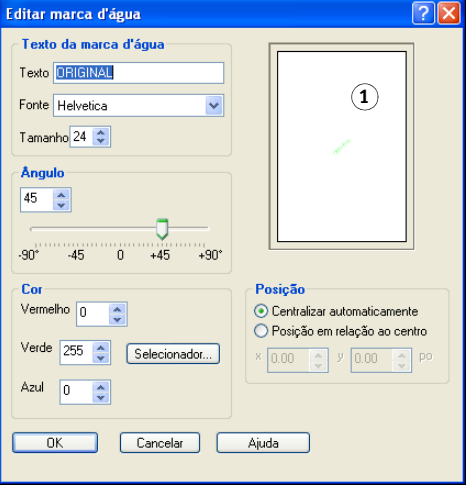

- **3 Especifique Fonte e Tamanho na área Texto da marca d'água.**
- **4 Especifique um ângulo para o texto da marca d'água na área Ângulo.**

Como alternativa, na área de visualização, é possível clicar em uma extremidade do texto da marca d'água, manter o botão do mouse pressionado e arrastar o texto para a orientação desejada.

- **5 Especifique uma cor para o texto da marca d'água na área Cor.**
- **6 Especifique a posição do texto da marca d'água na área Posição.**

Como alternativa, na área de visualização, é possível clicar no centro do texto da marca d'água, manter o botão do mouse pressionado e arrastar o texto para a posição desejada.

- **7 Clique em OK.**
- **8 Especifique como deseja que o texto da marca d'água seja exibido na saída na área Imprimir marcas d'água.**

# <span id="page-45-0"></span>**Utilização das predefinições**

Você pode salvar configurações de opções de impressão no disco rígido para que possa carregar configurações especificamente configuradas para uma determinada tarefa como uma predefinição. Também pode compartilhar predefinições através de uma rede utilizando os recursos Importar e Exportar.

### **PARA CRIAR UMA PREDEFINIÇÃO**

- **1 Windows 2000: Clique em Iniciar, selecione Configurações e, em seguida, Impressoras. Windows XP: Clique em Iniciar e escolha Impressoras e aparelhos de fax. Windows Server 2003: Clique em Iniciar, selecione Painel de controle e, em seguida, Impressoras e aparelhos de fax. Windows Vista: Clique no botão Iniciar, selecione Painel de controle e, em seguida, clique duas vezes em Impressoras.**
- **2 Clique com o botão direito do mouse no ícone do EX Print Server e selecione Preferências de impressão.**
- **3 Clique na guia Impressão do Fiery.**
- **4 Ajuste as configurações de impressão na guia Impressão do Fiery como desejado.**
- **5 Em Predefinição, selecione Salvar modelo de trabalho atual.**

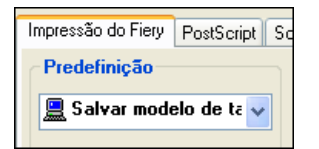

**6 Insira um nome descritivo para a predefinição (no máximo 32 caracteres) e clique em OK.**

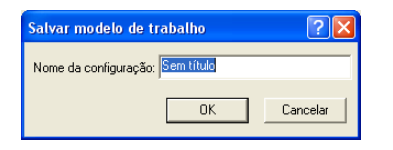

A predefinição é adicionada à lista de predefinições disponíveis.

As predefinições estarão disponíveis sempre que você acessar a guia Impressão do Fiery. Elas permanecem no disco local até serem excluídas.

### **PARA ESCOLHER UMA PREDEFINIÇÃO PARA TAREFAS DE IMPRESSÃO**

A guia Impressão do Fiery mostra quais predefinições estão disponíveis (se houver alguma) para todas as tarefas de impressão.

- **1 Windows 2000: Clique em Iniciar, selecione Configurações e, em seguida, Impressoras. Windows XP: Clique em Iniciar e escolha Impressoras e aparelhos de fax. Windows Server 2003: Clique em Iniciar, selecione Painel de controle e, em seguida, Impressoras e aparelhos de fax. Windows Vista: Clique no botão Iniciar, selecione Painel de controle e, em seguida, clique duas vezes em Impressoras.**
- **2 Clique com o botão direito do mouse no ícone do EX Print Server e selecione Preferências de impressão.**
- **3 Clique na guia Impressão do Fiery.**

### **4 Em Predefinição, selecione uma predefinição diferente.**

A predefinição é usada até que outra seja escolhida.

**NOTA:** Ao acessar a guia Impressão do Fiery, na caixa de diálogo Imprimir de um aplicativo, e selecionar uma predefinição, esta é usada apenas para a sessão atual do aplicativo.

Se a predefinição desejada não for exibida mas tiver sido copiada anteriormente em um disco (exportada), será possível importá-la para ser usada novamente.

### **PARA EXCLUIR PREDEFINIÇÕES**

- **1 Windows 2000: Clique em Iniciar, selecione Configurações e, em seguida, Impressoras. Windows XP: Clique em Iniciar e escolha Impressoras e aparelhos de fax. Windows Server 2003: Clique em Iniciar, selecione Painel de controle e, em seguida, Impressoras e aparelhos de fax. Windows Vista: Clique no botão Iniciar, selecione Painel de controle e, em seguida, clique duas vezes em Impressoras.**
- **2 Clique com o botão direito do mouse no ícone do EX Print Server e selecione Preferências de impressão.**
- **3 Clique na guia Impressão do Fiery.**
- **4 Em Predefinição, escolha Salvar e gerenciar a lista de modelos de tarefa.**

A caixa de diálogo Modelos de trabalho é exibida.

- **5 Selecione a predefinição que deseja excluir e clique em Excluir.**
- **6 Clique em OK para fechar a caixa de diálogo Modelos de trabalho.**

**PARA VOLTAR À PREDEFINIÇÃO PADRÃO**

- **1 Windows 2000: Clique em Iniciar, selecione Configurações e, em seguida, Impressoras. Windows XP: Clique em Iniciar e escolha Impressoras e aparelhos de fax. Windows Server 2003: Clique em Iniciar, selecione Painel de controle e, em seguida, Impressoras e aparelhos de fax. Windows Vista: Clique no botão Iniciar, selecione Painel de controle e, em seguida, clique duas vezes em Impressoras.**
- **2 Clique com o botão direito do mouse no ícone do EX Print Server e selecione Preferências de impressão.**
- **3 Clique na guia Impressão do Fiery.**
- **4 Em Predefinição, selecione Modelo de tarefa padrão.**

**PARA EXPORTAR (OU FAZER BACKUP) UMA PREDEFINIÇÃO PARA UM DISCO RÍGIDO**

- **1 Windows 2000: Clique em Iniciar, selecione Configurações e, em seguida, Impressoras. Windows XP: Clique em Iniciar e escolha Impressoras e aparelhos de fax. Windows Server 2003: Clique em Iniciar, selecione Painel de controle e, em seguida, Impressoras e aparelhos de fax. Windows Vista: Clique no botão Iniciar, selecione Painel de controle e, em seguida, clique duas vezes em Impressoras.**
- **2 Clique com o botão direito do mouse no ícone do EX Print Server e selecione Preferências de impressão.**
- **3 Clique na guia Impressão do Fiery.**
- **4 Em Predefinição, escolha Salvar e gerenciar a lista de modelos de tarefa.**

A caixa de diálogo Modelos de trabalho é exibida.

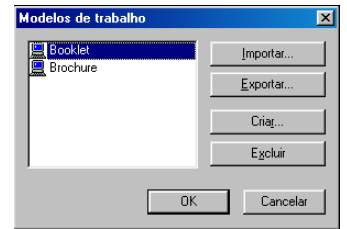

- **5 Clique em um nome para selecionar a predefinição salva que você deseja exportar ou fazer backup.**
- **6 Clique em Exportar.**
- **7 Na caixa de diálogo Exportar modelos de tarefas, navegue para selecionar uma pasta na qual deseja salvar a predefinição.**
- $7x$ Exportar modelos de trabalho Salvar em: Windows 2000 (C:)  $\overline{\mathbb{F}}$  +br $\mathbb{F}$ Ø Arquivos de<br>programas Documents and<br>Settings Program Files **WINNT**  $\blacksquare$ WUTemp Nome do arquivo:  $\overline{\mathbf{r}}$ Salvar Salvar como tipo: Arquivos de modelos de trabalho EFI  $\boxed{\blacksquare}$  Cancelar
- **8 Digite um nome abreviado de arquivo para a predefinição exportada e clique em Salvar.**

O arquivo inclui o nome por extenso atribuído à predefinição durante sua criação e possui a extensão .sav.

**PARA IMPORTAR (RESTAURAR) UMA PREDEFINIÇÃO SALVA EM UM DISCO**

- **1 Windows 2000: Clique em Iniciar, selecione Configurações e, em seguida, Impressoras. Windows XP: Clique em Iniciar e escolha Impressoras e aparelhos de fax. Windows Server 2003: Clique em Iniciar, selecione Painel de controle e, em seguida, Impressoras e aparelhos de fax. Windows Vista: Clique no botão Iniciar, selecione Painel de controle e, em seguida, clique duas vezes em Impressoras.**
- **2 Clique com o botão direito do mouse no ícone do EX Print Server e selecione Preferências de impressão.**
- **3 Clique na guia Impressão do Fiery.**
- **4 Na guia Impressão do Fiery, em Predefinição, selecione Salvar e gerenciar a lista de modelos de tarefa.**

A caixa de diálogo Modelos de trabalho é exibida.

- **5 Clique em Importar.**
- **6 Navegue até o disco e pasta que contêm a predefinição que deseja importar.**

**7 Selecione o arquivo da predefinição e clique em Abrir.**

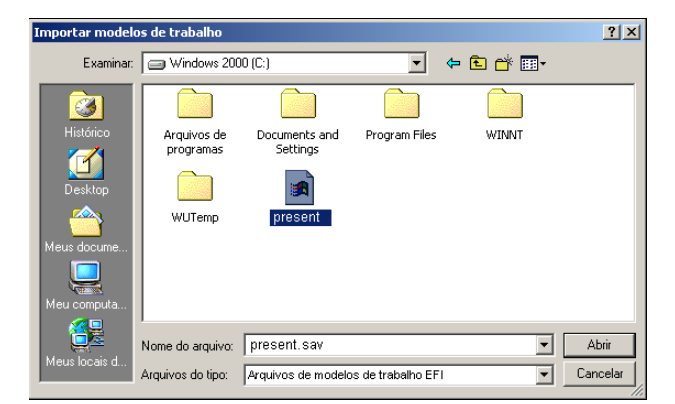

**8 Clique em OK para fechar a caixa de diálogo Modelos de trabalho.**

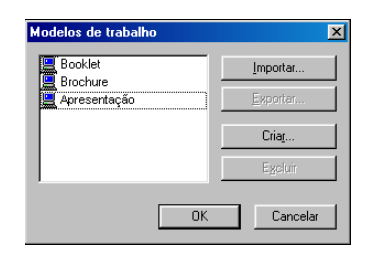

**NOTA:** Ao serem importadas, as predefinições são exibidas no menu Predefinição com o nome da predefinição, e não com o nome do arquivo. Nos exemplos anteriores, o arquivo present.sav (nome do arquivo) foi importado, mas ele aparece no menu Predefinição como Apresentação (nome da predefinição).

# <span id="page-50-0"></span>**Personalização do ícone Básico**

O ícone Básico está localizado na guia Impressão do Fiery. É possível personalizá-lo com as opções de impressão usadas com freqüência. Isso economiza tempo porque você não precisa abrir todos os outros ícones de opções de impressão se desejar configurar apenas as opções do Básico. Esse ícone contém inicialmente um grupo padrão de opções de impressão. É possível remover essas opções e adicionar outras.

**NOTA:** Ao colocar uma opção no ícone Básico, ela continua sendo exibida no respectivo ícone de opção de impressão. A opção pode ser definida de qualquer local.

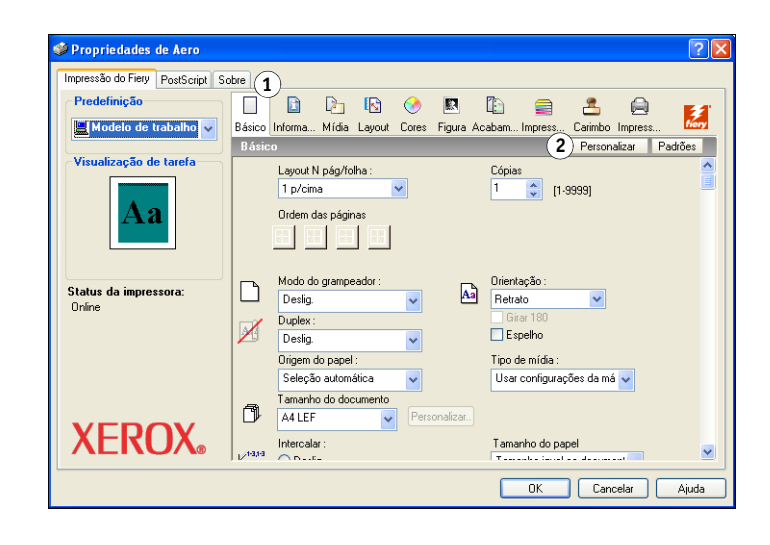

**PARA PERSONALIZAR O ÍCONE BÁSICO:**

- **1 Windows 2000: Clique em Iniciar, selecione Configurações e, em seguida, Impressoras. Windows XP: Clique em Iniciar e escolha Impressoras e aparelhos de fax. Windows Server 2003: Clique em Iniciar, selecione Painel de controle e, em seguida, Impressoras e aparelhos de fax. Windows Vista: Clique no botão Iniciar, selecione Painel de controle e, em seguida, clique duas vezes em Impressoras.**
- **2 Clique com o botão direito do mouse no ícone do EX Print Server e selecione Preferências de impressão.**
- **3 Clique na guia Impressão do Fiery.**

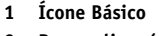

**2 Personalizar (Atalhos)**

**4 Clique no ícone Básico e em Personalizar.**

A caixa de diálogo Personalizar visualização básica é exibida. A caixa de diálogo contém os atalhos para as opções de impressão. As opções de impressão exibidas atualmente em Básico são listadas em Atalhos atuais.

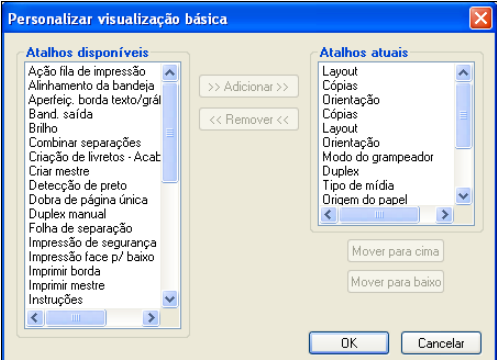

- **5 Para adicionar uma opção ao ícone Básico, selecione a opção desejada na lista Atalhos disponíveis e clique em Adicionar.**
- **6 Para remover uma opção do ícone Básico, selecione a opção desejada na lista Atalhos atuais e clique em Remover.**
- **7 Para reordenar a exibição das opções no ícone Básico, selecione uma opção na lista Atalhos atuais e clique em Mover para cima ou Mover para baixo.**
- **8 Clique em OK para salvar as alterações.**

**NOTA:** A janela Básico não pode ficar vazia. Se todas as opções forem removidas dessa janela, o grupo padrão de opções será reativado.

# <span id="page-52-0"></span>**Recuperação de tarefas de impressão segura pelo painel de controle da impressora digital**

<span id="page-52-1"></span>O recurso Impressão segura permite imprimir tarefas sigilosas ou confidenciais apenas quando você estiver presente na impressora digital. Antes de enviar uma tarefa para impressão, primeiro digite uma senha no campo Impressão segura no driver da impressora. Para imprimir sua tarefa de Impressão segura, digite novamente a senha no painel de controle da impressora digital, como descrito nos procedimentos a seguir.

**PARA ENVIAR UMA TAREFA DE IMPRESSÃO SEGURA**

- **1 Selecione Imprimir no menu Arquivo do aplicativo.**
- **2 Selecione o EX Print Server como a impressora e clique em Propriedades.**
- **3 Clique na guia Impressão do Fiery.**
- **4 Clique na guia Informações da tarefa.**
- **5 Digite uma senha no campo Impressão segura.**

**NOTA:** A senha pode conter apenas caracteres alfanuméricos (não utilize símbolos).

- **6 Digite os valores para outros campos conforme necessário e envie sua tarefa para o EX Print Server.**
- **7 Clique em OK.**
- **8 Clique em OK.**

**PARA RECUPERAR UMA TAREFA DE IMPRESSÃO SEGURA**

**1 No painel de controle da impressora digital, pressione o botão All Services (Todos os serviços).**

**2 Selecione Web Applications (Aplicativos da Web).**

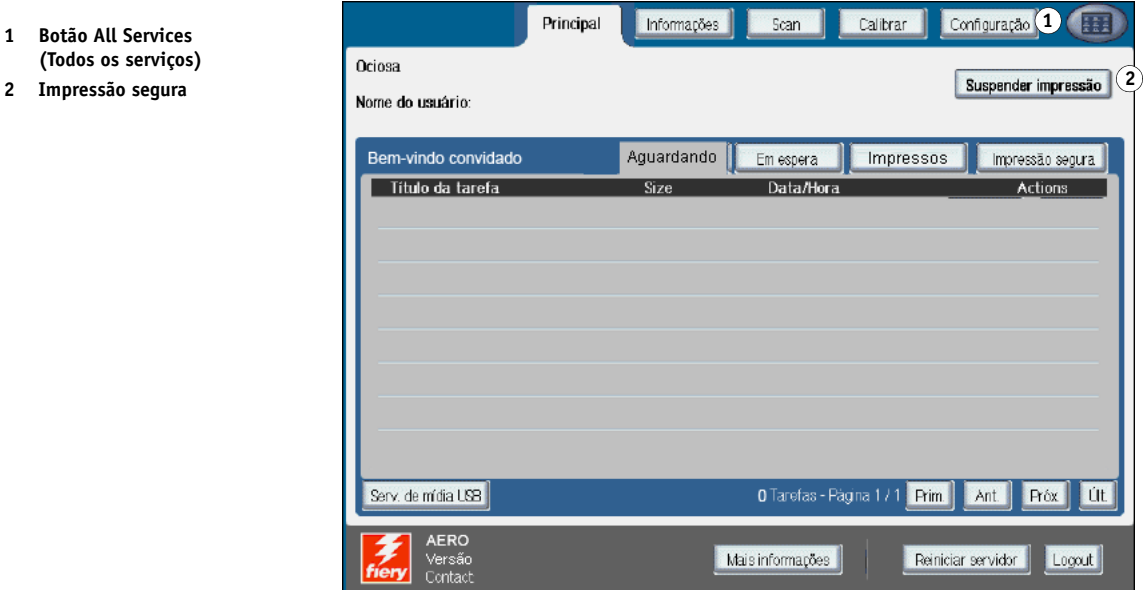

### **3 Selecione Impressão segura na página Principal.**

A janela de senha de Impressão segura é exibida.

**4 Digite a mesma senha inserida no campo Impressão segura do driver da impressora.**

As tarefas que correspondem à senha são exibidas na janela Login.

**5 Selecione a tarefa de impressão e escolha Imprimir ou Excluir.**

A tela volta à página Principal após 45 segundos sem atividade. Após o retorno à página Principal, é necessário digitar novamente a senha de Impressão segura.

**6 Selecione o número desejado de cópias e, em seguida, Imprimir, Imprimir e espera ou Cancelar.**

**1 Botão All Services (Todos os serviços)**

# <span id="page-54-0"></span>**Definição e impressão de tamanhos de páginas personalizados**

<span id="page-54-2"></span>Com os tamanhos de páginas personalizados, é possível definir as dimensões de uma página impressa. Depois de definir um tamanho de página personalizado, você pode utilizá-lo com o aplicativo sem ter de redefini-lo a cada impressão. Ao criar tamanhos de papel personalizados, especifique as dimensões da largura de forma que correspondam ao lado menor da tarefa e especifique as dimensões da altura de forma que correspondam ao lado maior da tarefa. A configuração dos tamanhos de papel personalizados deve ser especificada dessa maneira, independentemente das configurações de orientação do aplicativo.

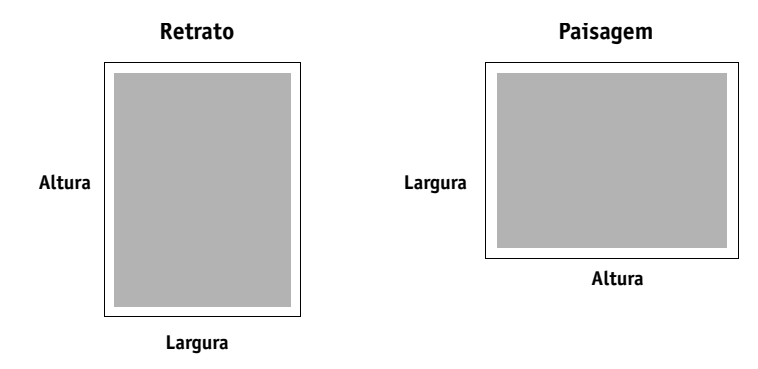

**NOTA:** Os tamanhos de página personalizados não são suportados em tarefas de imposição.

<span id="page-54-1"></span>Quando definir ou editar um tamanho da página personalizado ou imprimir a tarefa em um tamanho da página personalizado no driver de impressora Windows PostScript, realize os seguintes procedimentos.

**NOTA:** O Windows 2000/XP/Server 2003/Vista tem uma interface semelhante para a configuração de opções e impressão. Os procedimentos a seguir utilizam ilustrações do Windows 2000, com as diferenças do Windows XP/Server 2003/Vista devidamente observadas.

### <span id="page-55-0"></span>**Tamanhos de páginas personalizados do driver de impressora Windows PostScript**

<span id="page-55-1"></span>Quando definir ou editar um tamanho de página personalizado ou imprimir a tarefa em um tamanho de página personalizado no driver de impressora PostScript, use os seguintes procedimentos.

**PARA EDITAR UM TAMANHO DA PÁGINA PERSONALIZADO COM O DRIVER DE IMPRESSORA WINDOWS POSTSCRIPT**

- **1 Windows 2000: Clique em Iniciar, selecione Configurações e, em seguida, Impressoras. Windows XP: Clique em Iniciar e escolha Impressoras e aparelhos de fax. Windows Server 2003: Clique em Iniciar, selecione Painel de controle e, em seguida, Impressoras e aparelhos de fax. Windows Vista: Clique no botão Iniciar, selecione Painel de controle e, em seguida, clique duas vezes em Impressoras.**
- **2 Clique com o botão direito do mouse no ícone PS do EX Print Server e selecione Preferências de impressão.**
- **3 Clique no ícone Mídia.**

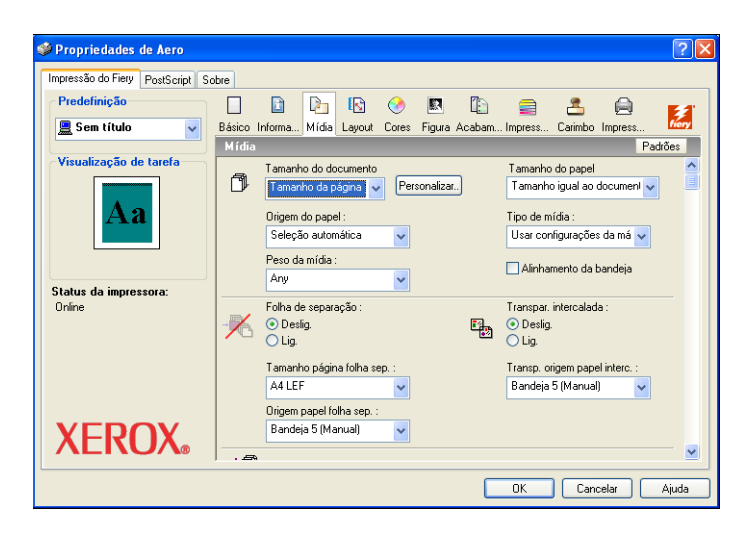

**NOTA:** O Tamanho do documento é o tamanho de página definido na caixa de diálogo Configurar impressão (ou Configuração da página) do aplicativo original. Tamanho do papel é o tamanho da folha real de papel, na qual a tarefa será impressa.

Nos casos de impressão de uma página de documento por folha de papel, o Tamanho do documento é geralmente o mesmo do Tamanho do papel. Entretanto, ele pode ser diferente ao imprimir livretos ou ao impor diversas páginas de documento em uma única folha de papel.

**4 Selecione Tamanho de página personalizado PostScript no menu Tamanho do documento e, em seguida, clique em Personalizar.**

A caixa de diálogo Definição de tamanho de página personalizado PostScript aparece.

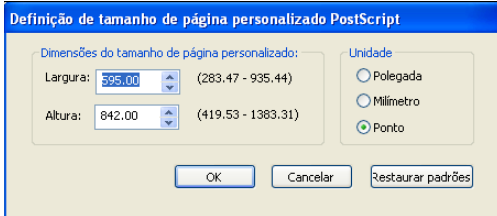

<span id="page-56-0"></span>**5 Especifique as opções para definir o tamanho de página personalizado.** 

**Dimensões do tamanho de página personalizado:** Especifique a largura e a altura da tarefa de impressão.

**Unidade:** Selecione a unidade de medida da tarefa de impressão.

- **6 Clique em OK para fechar a caixa de diálogo Definição de tamanho de página personalizado PostScript.**
- **7 Clique em OK para fechar a caixa de diálogo Preferências de impressão.**

Você agora pode especificar o tamanho do papel personalizado a partir do aplicativo.

**PARA EDITAR UM TAMANHO DA PÁGINA PERSONALIZADO COM O DRIVER DE IMPRESSORA DO WINDOWS POSTSCRIPT**

- **1 Windows 2000: Clique em Iniciar, selecione Configurações e, em seguida, Impressoras. Windows XP: Clique em Iniciar e escolha Impressoras e aparelhos de fax. Windows Server 2003: Clique em Iniciar, selecione Painel de controle e, em seguida, Impressoras e aparelhos de fax. Windows Vista: Clique no botão Iniciar, selecione Painel de controle e, em seguida, clique duas vezes em Impressoras.**
- **2 Clique com o botão direito do mouse no ícone do EX Print Server e selecione Preferências de impressão.**
- **3 Clique no ícone Mídia.**
- **4 Selecione Tamanho de página personalizado PostScript no menu Tamanho do documento e, em seguida, clique em Personalizar.**

A caixa de diálogo Definição de tamanho de página personalizado PostScript aparece.

**5 Edite as configurações, conforme a descrição na [página 57](#page-56-0) e clique em OK.**

**PARA IMPRIMIR UM TAMANHO DA PÁGINA PERSONALIZADO COM O DRIVER DE IMPRESSORA DO WINDOWS POSTSCRIPT**

- <span id="page-57-2"></span>**1 Escolha Imprimir, no aplicativo em que estiver trabalhando.**
- **2 Selecione o EX Print Server como a impressora e clique em Propriedades.**
- **3 Clique na guia Impressão do Fiery e, em seguida, no ícone Mídia.**
- **4 No menu Origem do papel, escolha a bandeja de papel que contém o papel de tamanho personalizado para a tarefa.**

A seleção da Origem do papel é válida somente para a tarefa atual.

- **5 Selecione Tamanho de página personalizada PostScript no menu Tamanho do documento.**
- **6 Clique no ícone Layout.**
- **7 Selecione uma configuração em Orientação, de acordo com a posição em que o papel de tamanho personalizado está colocado.**
- **8 Clique em OK duas vezes para imprimir a tarefa.**

### <span id="page-57-0"></span>**Tamanhos de páginas personalizados do driver de impressora Windows PCL**

<span id="page-57-1"></span>Ao definir ou editar um tamanho da página personalizado ou imprimir uma tarefa ou um tamanho de papel personalizado no driver de impressora do PCL, utilize os procedimentos a seguir.

**PARA DEFINIR UM TAMANHO DA PÁGINA PERSONALIZADO COM TODOS OS DRIVERS DE IMPRESSORA WINDOWS PCL**

- **1 Clique em Iniciar.**
- **2 Windows 2000: Selecione Configurações e, em seguida, Impressoras. Windows XP: Selecione Impressoras e aparelhos de fax. Windows Server 2003: Selecione Configurações e, em seguida, Impressoras e aparelhos de fax. Windows Vista: Selecione Painel de controle e, em seguida, clique duas vezes em Impressoras.**
- **3 Clique com o botão direito do mouse no ícone do EX Print Server PCL e selecione Preferências de impressão.**
- **4 Clique na guia Impressão do Fiery e no ícone Mídia.**

**5 Selecione Personalizado no menu Tamanho do documento e clique em Personalizar.**

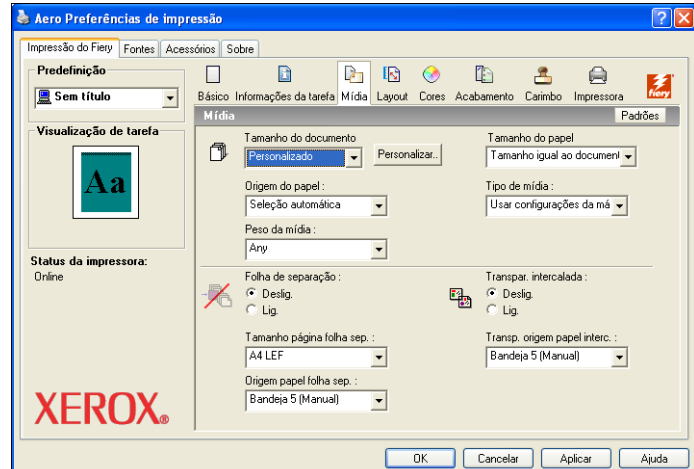

**6 Especifique as opções para definir o tamanho do papel personalizado.**

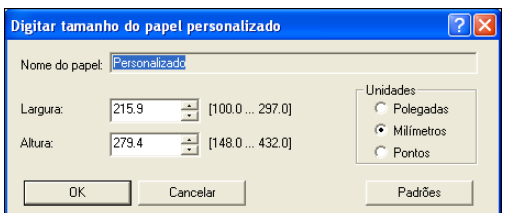

**Largura:** Especifique a largura da tarefa de impressão.

**Altura:** Especifique a altura da tarefa de impressão.

**Unidades:** Selecione a unidade de medida da tarefa de impressão.

- **7 Clique em OK para fechar a janela Digitar tamanho do papel personalizado.**
- **8 Clique em OK para fechar o driver de impressora do EX Print Server.**

**PARA EDITAR UM TAMANHO DA PÁGINA PERSONALIZADO COM TODOS OS DRIVERS DE IMPRESSORA WINDOWS PCL**

- **1 Clique em Iniciar.**
- **2 Windows 2000: Selecione Configurações e, em seguida, Impressoras. Windows XP: Selecione Impressoras e aparelhos de fax. Windows Server 2003: Selecione Configurações e, em seguida, Impressoras e aparelhos de fax. Windows Vista: Selecione Painel de controle e, em seguida, clique duas vezes em Impressoras.**
- **3 Clique com o botão direito do mouse no ícone do EX Print Server PCL e selecione Preferências de impressão.**
- **4 Clique na guia Impressão do Fiery e no ícone Mídia.**
- **5 Selecione Personalizado no menu Tamanho do documento e clique em Personalizar.**
- **6 Especifique as novas opções para definir o tamanho do papel personalizado.**

**Largura:** Especifique a largura da tarefa de impressão.

**Altura:** Especifique a altura da tarefa de impressão.

**Unidades:** Selecione a unidade de medida da tarefa de impressão.

- **7 Clique em OK para fechar a janela Digitar tamanho do papel personalizado.**
- **8 Clique em OK para fechar o driver de impressora do EX Print Server.**

**PARA IMPRIMIR UM TAMANHO DE PÁGINA PERSONALIZADO COM TODOS OS DRIVERS WINDOWS PCL**

- **1 Escolha Imprimir, no aplicativo em que estiver trabalhando.**
- **2 Selecione o ícone do EX Print Server PCL como a impressora e clique em Propriedades.**
- **3 Clique na guia Impressão do Fiery e, em seguida, no ícone Mídia.**
- **4 Na lista Origem do papel, escolha a bandeja de papel que contém o papel de tamanho personalizado para a impressão da tarefa.**

A seleção da Origem do papel é válida somente para a tarefa atual.

- **5 Selecione Personalizado no menu Tamanho do documento.**
- **6 Clique em OK duas vezes para imprimir a tarefa.**

# <span id="page-60-0"></span>**Visualização do status da impressora digital**

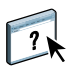

Se tiver ativado a Comunicação de duas vias na impressora, você poderá monitorar o status da impressora, incluindo os níveis de materiais, como papel e toner. Para obter mais informações, consulte a Ajuda do driver.

<span id="page-60-1"></span>Para obter informações sobre como ativar a Comunicação de duas vias, consulte ["Para ativar a](#page-27-2)  [Comunicação de duas vias" na página 28.](#page-27-2)

**PARA EXIBIR O STATUS DOS CONSUMÍVEIS DA IMPRESSORA DIGITAL**

- **1 Windows 2000: Clique em Iniciar, selecione Configurações e, em seguida, Impressoras. Windows XP: Clique em Iniciar e escolha Impressoras e aparelhos de fax. Windows Server 2003: Clique em Iniciar, selecione Painel de controle e, em seguida, Impressoras e aparelhos de fax. Windows Vista: Clique no botão Iniciar, selecione Painel de controle e, em seguida, clique duas vezes em Impressoras.**
- **2 Clique com o botão direito do mouse no ícone do EX Print Server e selecione Preferências da impressão.**
- **3 Clique na guia Impressão do Fiery.**
- **4 Clique no ícone Impressora e clique em Atualizar.**

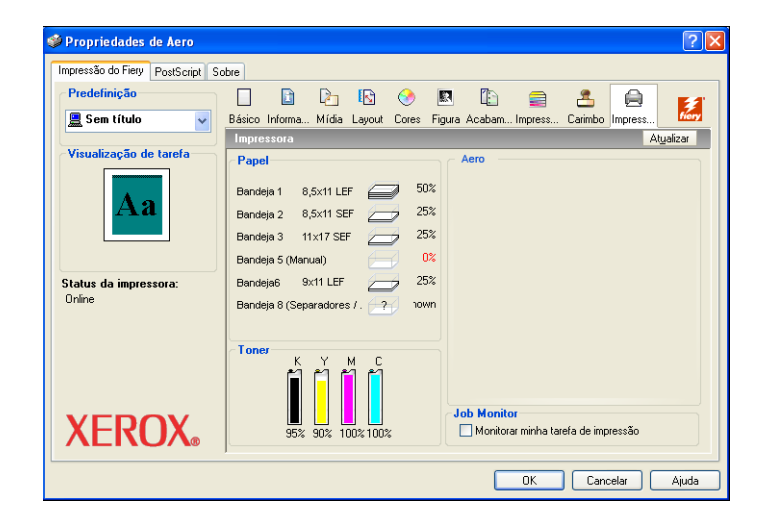

O status da impressora é exibido em dois lugares da guia Impressão do Fiery:

- **Status da impressora (na lateral esquerda da janela, embaixo da imagem em miniatura do documento):** Exibe condições de erro que podem impedir a impressão.
- **No ícone Impressora:** Exibe informações sobre o nível de papel disponível em cada bandeja e sobre a quantidade de toner disponível (quando aplicável), bem como uma imagem em miniatura da impressora e das opções instaladas.

Para atualizar essas informações de status, clique em Atualizar.

# <span id="page-61-0"></span>**Salvamento de arquivos para imprimir em um local remoto**

<span id="page-61-1"></span>Caso não disponha de um EX Print Server no local e esteja preparando arquivos para levar a uma agência de serviços ou outro local, imprima os arquivos finais pela porta Arquivo (em oposição a uma das portas locais). Você também pode imprimir pela porta Arquivo para criar um arquivo a ser descarregado, utilizando o WebTool Documentos. Para obter instruções sobre como imprimir pela porta Arquivo, consulte a documentação do Windows.

### **ÍNDICE 63**

# <span id="page-62-0"></span>**ÍNDICE**

### **A**

[Apontar e imprimir 8,](#page-7-5) [17](#page-16-2) [Autenticação do usuário 41](#page-40-1)

### **C**

[Comunicação de duas vias 28,](#page-27-3) [40](#page-39-1) [conexão IPP 25](#page-24-0) [Conexão TCP/IP 21](#page-20-3) [conexões de impressão, tipos aceitos 20](#page-19-5)

### **D**

definição de tamanho da página personalizado [todos os drivers de impressora](#page-55-1)  [Windows PCL 56,](#page-55-1) [58](#page-57-1) [Windows 2000/XP/Server 2003/Vista 55](#page-54-1) [dispositivo USB 35](#page-34-1) [Documentos, guia no WebTools 38](#page-37-4) [Downloads, guia em WebTools 11](#page-10-2) [Driver de impressora PCL 38](#page-37-5) driver de impressora PostScript [download com o WebTools 11](#page-10-2) [exclusão 18](#page-17-2) [instalação pelo CD do software do](#page-13-4)  usuário 14 [instalação usando Apontar e imprimir 8](#page-7-5)

### **E**

E-mail Service [gerenciamento de tarefas de impressão 34](#page-33-1) [sobre 32](#page-31-3)

### **G**

[gerenciamento de tarefas de impressão 34](#page-33-2) [gerenciamento de tarefas de impressão com](#page-33-1)  comandos de e-mail 34

### **I**

impressão [de um aplicativo 38](#page-37-6) [pela porta Arquivo 62](#page-61-1) [utilizando um cliente de e-mail 32](#page-31-4) impressão do tamanho de página personalizado [Windows 2000/XP/Server 2003/Vista 58](#page-57-2)

[impressão FTP 37](#page-36-1) impressão SMB [conclusão da conexão 20](#page-19-6) [configuração 9](#page-8-0) impressora virtual [configuração 17](#page-16-3) [instalação usando Apontar e imprimir 17](#page-16-2) [Informações sobre tarefa, ícone 41](#page-40-2) instalação [driver de impressora do DVD do software do](#page-13-5)  usuário 14 [drivers de impressora do servidor 13](#page-12-2) [drivers de impressora, usando Apontar e](#page-7-5)  imprimir 8 [impressoras virtuais, usando Apontar e](#page-16-2)  imprimir 17 [Job Monitor 30](#page-29-2)

### **J**

Job Monitor [configuração da conexão de servidor 31](#page-30-2) [instalação 30](#page-29-2) [no DVD do software do usuário 7](#page-6-2)

### **L**

[LPR, conexão 21](#page-20-3)

### **M**

marcas d'água [adição e edição 44](#page-43-0)

### **N**

[Notas, campo 41](#page-40-3) [Notificação de e-mail 29](#page-28-0)

### **O**

[opções de impressão 39](#page-38-1) [opções de impressão ColorWise 28](#page-27-4) opções instaláveis [atualização automática 28](#page-27-3) [configuração pelo driver da impressora 27](#page-26-3) [opções padrão de impressão 42](#page-41-0)

# **P**

[padrão da impressora 42](#page-41-1) [porta Arquivo, salvamento dos arquivos na 62](#page-61-1) [PostScript, arquivo de descrição da impressora](#page-6-3)  *consulte* PPD PPD [visão geral 7](#page-6-4) [Windows 15](#page-14-2) [Printer Delete Utility 18](#page-17-2) [Prntdrve.exe, arquivo 12](#page-11-0)

### **S**

[status da impressora digital 61](#page-60-1) [substituição das definições da Configuração de](#page-41-2)  impressão 42

# **T**

[tamanho da página personalizado,](#page-54-2) *consulte*  definição de tamanho da página personalizado, impressão de tamanho da página personalizado tarefas de impressão segura [envio e recebimento 53](#page-52-1)

### **W**

WebTools [guia Documentos 38](#page-37-4) [guia Downloads 11](#page-10-2) Windows [conexão IPP 25](#page-24-0) [conexão LPR ou Porta 9100 21](#page-20-3) [conexão TCP/IP 21](#page-20-3) [driver de impressora, instalação pelo CD do](#page-13-5)  [software do usuário 14](#page-13-5)